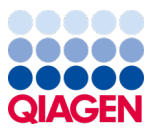

Januar 2024

# Brugsanvisning til QIAstat-Dx® Meningitis/Encephalitis (ME) Panel (håndbog)

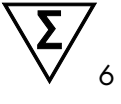

Version 1

Til *in vitro*-diagnostisk brug Til brug sammen med QIAstat-Dx Analyzer 1.0 og QIAstat-Dx Analyzer 2.0

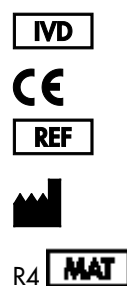

691.611

QIAGEN GmbH, QIAGEN Strasse 1, 40724 Hilden, TYSKLAND

Sample to Insight

# Indhold

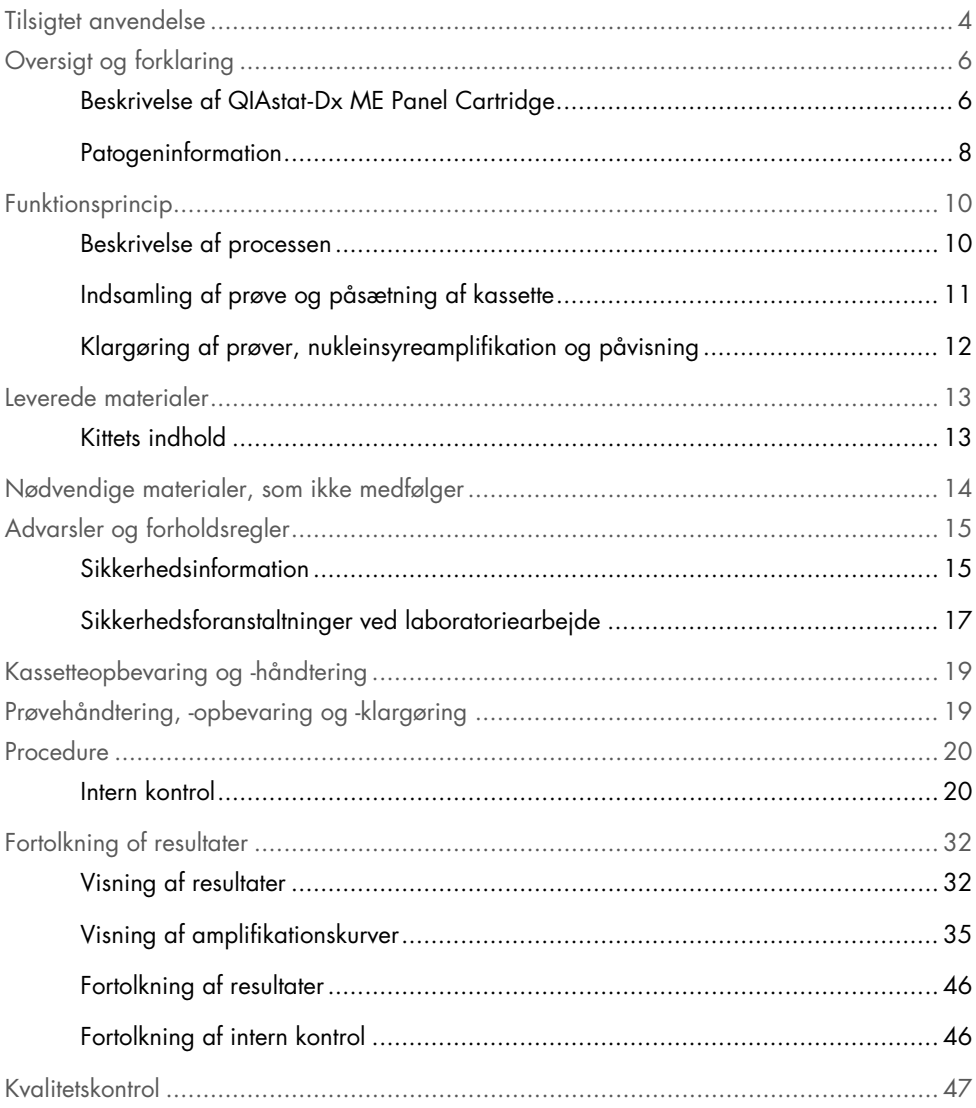

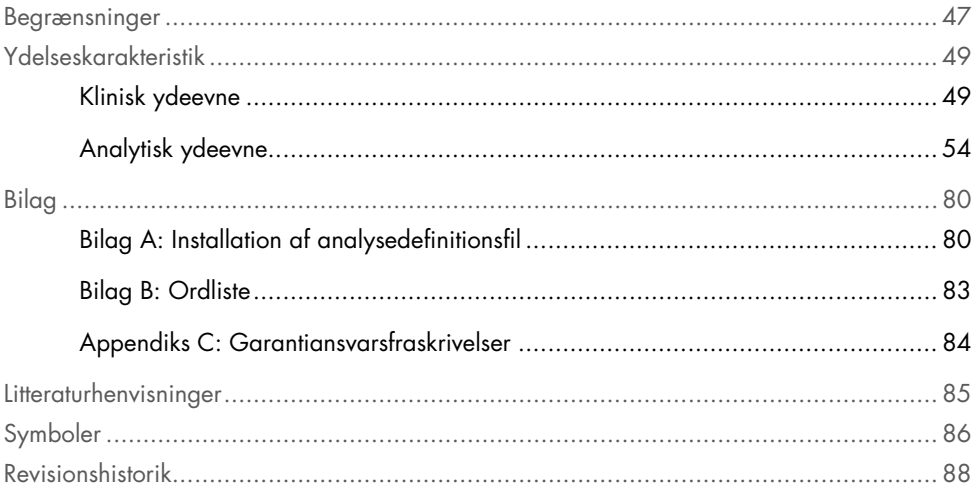

### <span id="page-3-0"></span>Tilsigtet anvendelse

QIAstat-Dx Meningitis/Encephalitis (ME) Panel ("QIAstat-Dx ME Panel") er en kvalitativ, multiplex nukleinsyrebaseret in vitro-diagnostisk test, der er beregnet til brug sammen med QIAstat-Dx System. QIAstat-Dx Panel kan på samme tid påvise og identificere flere bakterie-, virus- og gærnukleinsyrer fra cerebrospinalvæskeprøver (CSV), der er udtaget via lumbalpunktur fra personer med tegn og/eller symptomer på meningitis og/eller encefalitis.

Følgende organismer identificeres og differentieres ved hjælp af QIAstat-Dx ME Panel: *Escherichia coli* K1, *Haemophilus influenzae*, *Listeria monocytogenes*, *Neisseria meningitidis* (indkapslet), *Streptococcus agalactiae*, *Streptococcus pneumoniae*, *Mycoplasma pneumoniae, Streptococcus pyogenes*, herpes simplex virus 1, herpes simplex virus 2, human herpes virus 6, enterovirus, human parechovirus, Varicella-zoster virus og *Cryptococcus neoformans/gattii[\\*](#page-3-1)*.

QIAstat-Dx ME Panel er indiceret som en hjælp til diagnosticeringen af særlige stoffer, der er til stede hos personer, der er smittet med meningitis og/eller encefalitis, og resultaterne skal anvendes i sammenhæng med andre kliniske og epidemiologiske data samt laboratoriedata. Resultater fra QIAstat-Dx ME Panel er ikke beregnet til at blive brugt som eneste grundlag for diagnose eller andre beslutninger i forbindelse med patientbehandling. Positive resultater udelukker ikke co-infektion med organismer, der ikke er indeholdt i QIAstat-Dx ME Panel. De(t) påviste stof(fer) er ikke nødvendigvis den definitive årsag til sygdommen. Negative resultater udelukker ikke infektion i centralnervesystemet (CNS).

Denne test påviser ikke alle stoffer for CNS-infektion, og sensitivitet i kliniske brug kan afvige fra beskrivelsen i indlægssedlen.

<span id="page-3-1"></span><sup>\*</sup> Cryptococcus neoformans og Cryptococcus gattii differentieres ikke.

QIAstat-Dx ME Panel er ikke beregnet til test af prøver, der indsamles via indopereret medicinsk udstyr til behandling af sygdomme i centralnervesystemet.

QIAstat-Dx ME Panel er beregnet til at blive anvendt sammen med standard of care (f.eks. dyrkning til genfinding af organismer, serotypebestemmelse og antimikrobiel følsomhedstestning).

QIAstat-Dx ME Panel er beregnet til *in vitro*-diagnostisk brug af uddannet laboratoriepersonale.

# <span id="page-5-0"></span>Oversigt og forklaring

### <span id="page-5-1"></span>Beskrivelse af QIAstat-Dx ME Panel Cartridge

QIAstat-Dx ME Panel Cartridge er en plastanordning til engangsbrug, der muliggør udførelse af fuldautomatiserede molekylæranalyser til påvisning og identifikation af nukleinsyrer fra forskellige stoffer, direkte fra cerebrospinalvæskeprøver (CSV). Hovedelementerne i QIAstat-Dx ME Panel Cartridge omfatter kompatibilitet med en flydende prøvetype, hermetisk indeslutning af alle forudindsatte reagenser, der er nødvendige til testning, og automatisk funktion uden brugerinteraktion. Al klargøring af prøve og alle analysetestningstrin udføres inden i kassetten.

Alle reagenser, der kræves til en fuldstændig udførelse af en testkørsel, er indsat og udgør en selvstændig enhed i QIAstat-Dx ME Panel Cartridge. Det er ikke nødvendigt, at brugeren kommer i kontakt med og/eller håndterer nogen reagenser. Under testen håndteres reagenserne i kassetten i analysemodulet til QIAstat-Dx Analyzer 1.0 eller QIAstat-Dx Analyzer 2.0 ved hjælp af trykluftsdrevet mikrofluidik og kommer ikke i direkte kontakt med aktuatorerne. QIAstat-Dx Analyzer 1.0 og QIAstat-Dx Analyzer 2.0 indeholder luftfiltre til både indgående og udgående luft til yderligere beskyttelse af miljøet. Efter testningen forbliver kassetten hele tiden hermetisk lukket, hvilket gør det meget nemmere at bortskaffe den på sikker vis.

I kassetten udføres automatisk mange trin i rækkefølge ved hjælp af lufttryk til at overføre prøver og væsker via overførselskammeret til deres tilsigtede destinationer.

Når QIAstat-Dx ME Panel Cartridge med prøven er indsat i QIAstat-Dx Analyzer 1.0 eller QIAstat-Dx Analyzer 2.0, udføres følgende analysetrin automatisk:

- Resuspension af intern kontrol
- Cellelyse foretaget på mekanisk og kemisk måde
- Membranbaseret nukleinsyreoprensning
- Blanding af oprenset nukleinsyre med lyofiliserede master-blandingsreagenser
- Overførsel af definerede alikvoter af eluat/master-blanding til forskellige reaktionskamre
- Udførelse af multiplex real-time RT-PCR-testning inden for hvert reaktionskammer.

Bemærk: En forøget fluorescens, der angiver påvisning af målanalytten, registreres direkte inden for hvert reaktionskammer.

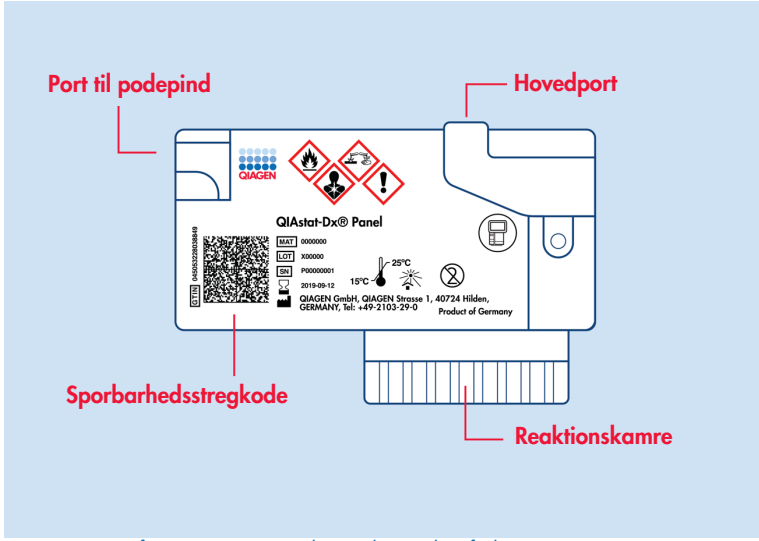

Figur 1. Layout af QIAstat-Dx ME Panel Cartridge og dens funktioner.

Bemærk: Porten til podepinden anvendes ikke til QIAstat-Dx ME Panel-analysen.

#### <span id="page-7-0"></span>**Patogeninformation**

Meningitis og encefalitis er potentielt livstruende tilstande, og de kan knyttes til signifikant morbiditet og mortalitet.(1) Meningitis defineres som inflammation i hjernehinderne (hjernehindebetændelse), encefalitis defineres som inflammation i hjerneparenkymet (hjernebetændelse), og meningoencefalitis defineres som inflammation begge steder. Alle disse tilstande kan være forårsaget af bakterier, vira eller svampe, og encephalitis er mere almindeligt forbundet med en viral ætiologi.(2) Kliniske præsentationer er sædvanligvis uspecifikke, da patienterne ofte oplever hovedpine, ændret mental status og, i tilfælde af meningitis, nakkestivhed. Tidlig diagnose er afgørende, da symptomerne kan opstå pludseligt og eskalere til hjerneskade, høre- og/eller taletab, blindhed eller endda død. Da behandlingen varierer alt efter årsagen til sygdommen, er det nødvendigt at finde frem til det sygdomsfremkaldende stof for at kunne sikre den rette behandling.

QIAstat-Dx ME Panel Cartridge muliggør påvisning af 15 forskellige bakterie-, virus- og svampepatogener, der fører til tegn og/eller symptomer på meningitis og/eller encefalitis. Testning kræver en lille prøvemængde og minimal håndteringstid, og resultaterne er tilgængelige på under 80 minutter.

Patogener, der kan påvises og identificeres med QIAstat-Dx ME Panel, er angivet i [tabel 1.](#page-8-0)

#### <span id="page-8-0"></span>Tabel 1. Patogener, der er påvist med QIAstat-Dx ME Panel

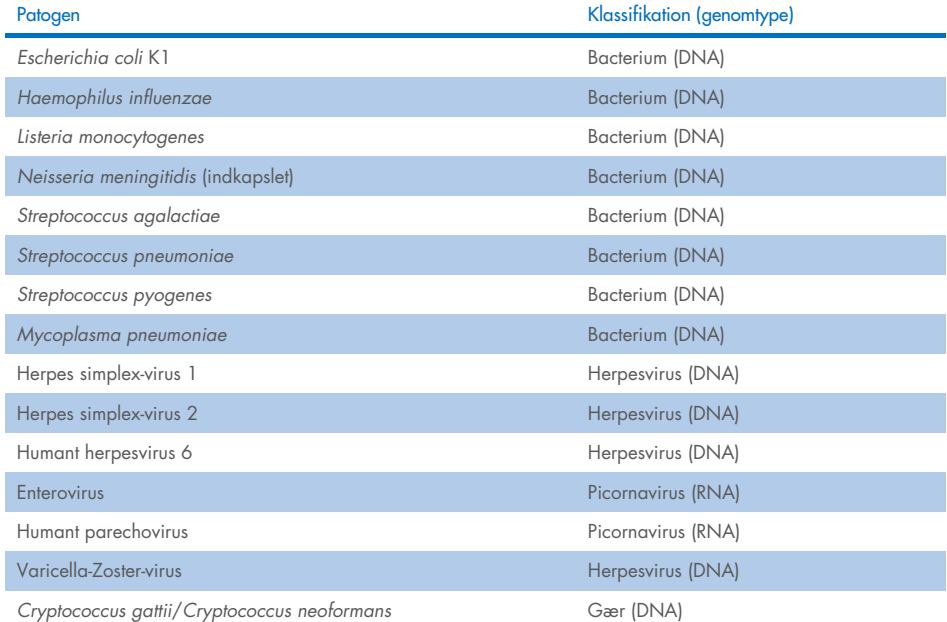

## <span id="page-9-0"></span>Funktionsprincip

### <span id="page-9-1"></span>Beskrivelse af processen

Diagnostiske tests med QIAstat-Dx ME Panel udføres på QIAstat-Dx Analyzer 1.0 eller QIAstat-Dx Analyzer 2.0. Al prøveklargøring og alle analysetrin udføres automatisk af QIAstat-Dx Analyzer 1.0 eller QIAstat-Dx Analyzer 2.0. Prøver indsamles og indsættes manuelt i QIAstat-Dx ME Panel Cartridge.

En overførselspipette anvendes til at overføre prøven til hovedporten [\(figur 2\)](#page-9-2).

<span id="page-9-2"></span>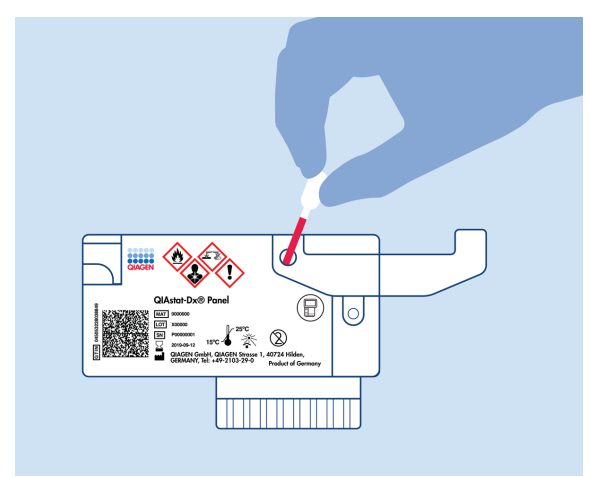

Figur 2. Dispensering af prøve til hovedporten.

### <span id="page-10-0"></span>Indsamling af prøve og påsætning af kassette

Indsamlingen af prøver og deres efterfølgende indsætning i QIAstat-Dx ME Panel Cartridge skal udføres af personale, der er oplært i sikker håndtering af biologiske prøver.

Følgende trin er involveret og skal udføres af brugeren:

- 1. Der indsamles en cerebrospinalvæskeprøve (CSV).
- 2. Prøveoplysningerne skrives manuelt på prøven, eller en prøvemærkat påsættes øverst på en QIAstat-Dx ME Panel Cartridge.
- 3. CSV-prøven indsættes manuelt i QIAstat-Dx ME Panel Cartridge.

200 µl prøve overføres til hovedporten på QIAstat-Dx ME Panel Cartridge med en af de medfølgende overførselspipetter. Brug alternative sterile og graduerede pipetter i tilfælde af, at alle seks pipetter, der følger med sættet, er blevet brugt.

Bemærk: Ved indsætning af en CSV-prøve foretager brugeren en visuel kontrol af prøvekontrolvinduet (se billedet herunder) for at bekræfte, at den flydende prøve er blevet indsat [\(Figur](#page-10-1) 3).

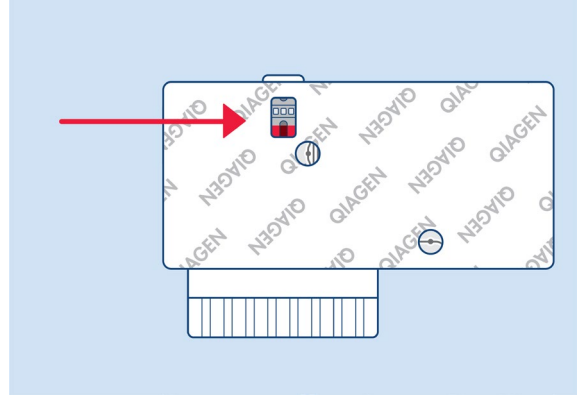

<span id="page-10-1"></span>Figur 3. Prøvekontrolvindue (blå pil).

- 4. Prøvestregkoden og QR-koden på QIAstat-Dx ME Panel Cartridge scannes i QIAstat-Dx Analyzer 1.0 eller QIAstat-Dx Analyzer 2.0.
- 5. QIAstat-Dx ME Panel Cartridge sættes i QIAstat-Dx Analyzer 1.0 eller QIAstat-Dx Analyzer 2.0.
- 6. Testen startes på QIAstat-Dx Analyzer 1.0 eller QIAstat-Dx Analyzer 2.0.

### <span id="page-11-0"></span>Klargøring af prøver, nukleinsyreamplifikation og påvisning

Ekstraktion, amplifikation og påvisning af nukleinsyrer i prøven udføres automatisk af QIAstat-Dx Analyzer 1.0 eller QIAstat-Dx Analyzer 2.0.

- 1. Prøven homogeniseres, og cellerne lyseres i lysiskammeret på QIAstat-Dx ME Panel Cartridge, som indeholder en rotor, der kører ved høj hastighed.
- 2. Nukleinsyrer renses fra den lyserede prøve via binding til en silicamembran i oprensningskammeret i QIAstat-Dx ME Panel Cartridge ved forekomst af kaotropiske salte og alkohol.
- 3. De rensede nukleinsyrer elueres fra membranen i oprensningskammeret og blandes med den lyofiliserede PCR-kemi i tørkemikammeret i QIAstat-Dx ME Panel Cartridge.
- 4. Prøveblandingen og PCR-reagenserne dispenseres i PCR-kamrene på QIAstat-Dx ME Panel Cartridge, som indeholder lyofiliserede, analysespecifikke primere og prober.
- 5. QIAstat-Dx Analyzer 1.0 eller QIAstat-Dx Analyzer 2.0 opretter optimale temperaturprofiler til at udføre effektiv multiplex real-time RT-PCR og udfører realtidsfluorescensmålinger for at generere amplifikationskurver.
- 6. QIAstat-Dx Analyzer 1.0- eller QIAstat-Dx Analyzer 2.0-softwaren fortolker de resulterende data og proceskontroller og leverer en testrapport.

## <span id="page-12-0"></span>Leverede materialer

### <span id="page-12-1"></span>Kittets indhold

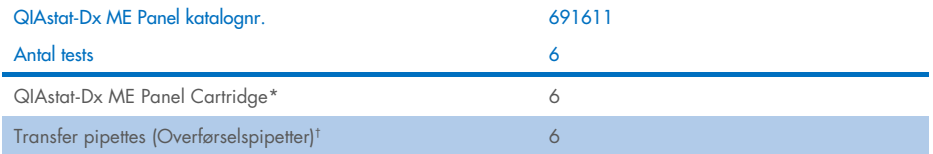

\* 6 individuelt pakkede kassetter indeholdende alle reagenser, der er nødvendige til klargøring af prøve og multiplex-RT-PCR i realtid plus intern kontrol.

† 6 individuelt pakkede overførselspipetter til dispensering af væskeprøve i QIAstat-Dx ME Panel Cartridge.

## <span id="page-13-0"></span>Nødvendige materialer, som ikke medfølger

QIAstat-Dx ME Panel Cartridge er designet til brug med QIAstat-Dx Analyzer 1.0 eller QIAstat-Dx Analyzer 2.0. Sørg for, at følgende er tilgængeligt før påbegyndelse på en test:

- QIAstat-Dx Analyzer 1.0 eller QIAstat-Dx Analyzer 2.0 (mindst ét driftsmodul og ét analysemodul) med softwareversion 1.4 eller nyere ELLER QIAstat-Dx Analyzer 2.0 (mindst driftsmodul PRO og ét analysemodul) med softwareversion 1.6 eller nyere.
- *Brugervejledning til QIAstat*-*Dx Analyzer 1.0* (til brug med softwareversion 1.4 eller nyere) ELLER Brugervejledning til QIAstat-Dx Analyzer 2.0 (til brug med softwareversion 1.6 eller nyere)
- Den seneste analysedefinitionsfil til QIAstat-Dx-softwaren til QIAstat-Dx ME Panel installeret i driftsmodulet driftsmodul PRO.

Bemærk: Programversion 1.6 eller nyere kan ikke installeres på QIAstat-Dx Analyzer 1.0.

# <span id="page-14-0"></span>Advarsler og forholdsregler

Til *in vitro*-diagnostisk brug.

QIAstat-Dx ME Panel er beregnet til at blive anvendt af laboratoriepersonale, som er uddannet i brug af QIAstat-Dx Analyzer 1.0 eller QIAstat-Dx Analyzer 2.0.

### <span id="page-14-1"></span>Sikkerhedsinformation

Der skal altid anvendes laboratoriekittel, engangshandsker og beskyttelsesbriller, når der arbejdes med kemiske stoffer. Beskyt øjnene, huden og slimhindemembranerne, og skift handsker ofte, når du håndterer prøver. Der henvises til de relevante sikkerhedsdatablade (Safety Data Sheets, SDS) for yderligere information. De findes online i PDF-format på www.aiagen.com/safety, hvor sikkerhedsdatabladene for hvert QIAGEN-kit og hver kit-komponent kan læses og udskrives.

Håndter alle prøver, brugte kassetter og overførselspipetter, som om de kan overføre smitstoffer. Overhold altid sikkerhedsforanstaltninger, som beskrevet i de relevante retningslinjer, som f.eks. Clinical and Laboratory Standards Institute® (CLSI) (institut for kliniske standarder og laboratoriestandarder), *Protection of Laboratory Workers from Occupationally Acquired Infections* (beskyttelse af laboratoriearbejdere mod arbejdserhvervede infektioner), *Approved Guideline* M29 (godkendt retningslinje M29) eller andre passende dokumenter.

Følg din institutions sikkerhedsprocedurer for håndtering af biologiske prøver. Bortskaf prøver, QIAstat-Dx ME Panel Cartridges og overførselspipetter i overensstemmelse med relevante bestemmelser.

QIAstat-Dx ME Panel Cartridge er en lukket engangsanordning, der indeholder alle reagenser, der skal bruges til klargøring af prøve og multiplexreal-time RT-PCR i QIAstat-Dx Analyzer 1.0 eller QIAstat-Dx 2.0. Anvend ikke en QIAstat-Dx ME Panel Cartridge, der forekommer beskadiget eller lækker væske. Bortskaf brugte eller beskadigede kassetter ifølge alle gældende sundheds- og sikkerhedsregler og love.

Overhold standardlaboratorieprocedurer for at holde arbejdsområdet rent og kontamineringsfrit. Retningslinjer er beskrevet i publikationer som f.eks. Biosafety in Microbiological and Biomedical Laboratories fra Centers for Disease Control and Prevention og National Institutes of Health ([www.cdc.gov/od/ohs/biosfty/biosfty.htm](http://www.cdc.gov/od/ohs/biosfty/biosfty.htm)).

Følgende farer og forholdsregler gælder for komponenterne i QIAstat-Dx ME Panel.

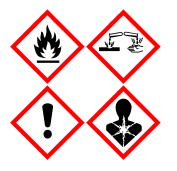

Indeholder: ethanol; guanidinhydrochlorid; guanidinthiocyanat; isopropanol; proteinase K; t-octylphenoxypolyethoxyethanol. Fare! Yderst brandfarlig væske og damp. Skadelig ved indtagelse eller ved indånding. Kan være farlig ved hudkontakt. Forårsager svære ætsninger af huden og øjenskader. Kan forårsage allergi- eller astmasymptomer eller åndedrætsbesvær ved indånding. Kan forårsage sløvhed eller svimmelhed. Skadelig for vandlevende organismer, med langvarige virkninger. Udvikler meget giftig gas ved kontakt med syre. Virker ætsende på luftvejene. Holdes væk fra varme/gnister/åben ild/varme overflader. Rygning forbudt. Undgå indånding af pulver/røg/gas/tåge/damp/spray. Bær beskyttelseshandsker/beskyttelsestøj/øjenbeskyttelse/ansigtsbeskytt else. Anvend åndedrætsværn. VED KONTAKT MED ØJNENE: Skyl forsigtigt med vand i flere minutter. Fjern eventuelle kontaktlinser, hvis dette kan gøres let. Fortsæt skylning. Ved eksponering eller mistanke om eksponering: Ring omgående til en GIFTINFORMATION eller en læge. Flyt personen til et sted med frisk luft og sørg for, at vedkommende hviler i en stilling, som letter vejrtrækningen.

### <span id="page-16-0"></span>Sikkerhedsforanstaltninger ved laboratoriearbejde

For at beskytte prøven og arbejdsområdet mod kontamination skal standardmæssige sikkerheds- og rengøringsprocedurer for laboratoriearbejde følges, herunder følgende procedurer:

- Prøverne skal behandles i et stinkskab eller lignende ren overflade, der beskytter brugeren. Hvis der ikke bruges et stinkskab, skal der bruges en såkaldt "dead air box" (f.eks. AirClean PCR-arbejdsstation), en stænkskærm (f.eks. Bel-Art Scienceware Splash Shields) eller ansigtsværn ved klargøring af prøver.
- Stinkskabe, der bruges til testning af CSV-patogener (f.eks. dyrkning), må ikke bruges til klargøring af prøver eller indsætning af kassetter.
- Inden prøverne behandles, skal arbejdsområdet rengøres grundigt med et velegnet desinfektionsmiddel, f.eks. friskt 10 % blegemiddel eller lignende. Aftør desinficerede overflader med en klud med vand for at undgå ophobning af rester og potentiel beskadigelse af prøven eller påvirkning fra desinfektionsmidlerne.
- Prøver og kassetter skal behandles én ad gangen.
- Brug rene handsker til at fjerne materialerne fra emballagen, og forsegl emballagen igen, når den ikke er i brug.
- Skift handsker, og rengør arbejdsområdet efter hver prøve.
- Bortskaf brugte kassetter i en passende beholder til biologisk farligt materiale straks efter kørslen.
- Undgå overdreven behandling af kassetter efter testkørsler.
- Undgå at beskadige kassetten.[\\*](#page-16-1)
- Brug rene handsker til at fjerne materialerne fra emballagen, og forsegl emballagen igen, når den ikke er i brug.

<span id="page-16-1"></span>\* Se Sikkerhedsinformation for at få oplysninger om håndtering af beskadigede kassetter

På grund af den følsomme karakter af patogenpåvisningen af QIAstat-Dx Meningitis/Encephalitis Panel og for at forhindre kontaminering af prøven er det af afgørende betydning at følge standardlaboratoriepraksisser for mikrobiologi. Klinisk laboratoriepersonale kan være kilden til patogener (f.eks. S. *pneumoniae, H. influenzae*, HSV-1 osv.), som kan påvises af QIAstat-Dx Meningitis/Encephalitis Panel.

Kontaminering af prøven kan ske, mens prøven bliver indsamlet, transporteret eller testet. Det anbefales at overholde bedste praksis for prøvehåndtering og testprocedurer for at minimere risikoen for kontaminering, der kan føre til falsk positive resultater. Yderligere forholdsregler kan omfatte ekstra personlige værnemidler, såsom ansigtsmaske, især når du oplever tegn eller symptomer på en luftvejsinfektion eller et aktivt herpessår/feberblærer.

## <span id="page-18-0"></span>Kassetteopbevaring og -håndtering

Opbevar QIAstat-Dx ME Panel Cartridges på et tørt og rent opbevaringssted ved stuetemperatur (15-25 °C). Tag ikke QIAstat-Dx ME Panel Cartridges eller overførselspipetterne ud af deres individuelle emballage før den faktiske anvendelse. Under disse forhold kan QIAstat-Dx ME Panel Cartridges opbevares indtil udløbsdatoen, der er trykt på den individuelle emballage. Udløbsdatoen er også indeholdt i stregkoden på QIAstat-Dx ME Panel Cartridge og læses af QIAstat-Dx Analyzer 1.0 eller QIAstat-Dx Analyzer 2.0, når kassetten er indsat i instrumentet til kørsel af en test.

Se [Sikkerhedsinformation](#page-14-1) for at få oplysninger om håndtering af beskadigede kassetter.

# <span id="page-18-1"></span>Prøvehåndtering, -opbevaring og -klargøring

CSV-prøven skal indsamles via lumbalpunktur og må ikke centrifugeres eller fortyndes.

De anbefalede opbevaringsbetingelser for CSV er stuetemperatur (15-25 °C) i op til 12 timer.

### <span id="page-19-0"></span>**Procedure**

#### <span id="page-19-1"></span>Intern kontrol

QIAstat-Dx ME Panel Cartridge indeholder en intern fuldproceskontrol, som er titreret Schizosaccharomyces pombe, som er gær (en svamp), der er inkluderet i kassetten i tørret form og som rehydreres, når prøven indsættes. Dette interne kontrolmateriale verificerer alle trin i analyseprocessen, herunder prøvehomogenisering, lysering af virale og cellulære strukturer (ved hjælp af kemisk og mekanisk opløsning), nukleinsyreoprensning, revers transskription og real-time PCR.

Et positivt signal for den interne kontrol indikerer, at alle behandlingstrin, der er udført af QIAstat-Dx ME Panel Cartridge, lykkedes.

Et negativt signal for den interne kontrol negerer ikke nogen positive resultater for påviste og identificerede mål, men det ugyldiggør alle negative resultater i analysen. Derfor skal testen gentages, hvis det interne kontrolsignal er negativt.

#### Isætning af en prøve i QIAstat-Dx ME Panel Cartridge

- 1. Rengør arbejdsområdet grundigt med friskt 10 % blegemiddel (eller et passende desinfektionsmiddel), og aftør derefter med en klud med vand.
- 2. Åbn pakningen med en QIAstat-Dx ME Panel Cartridge ved hjælp af indhakkene til afrivning på siderne af pakningen [\(figur 4\).](#page-20-0)

VIGTIGT: Når pakningen er åbnet, skal der indføres prøve i QIAstat-Dx ME Panel Cartridge, og den skal indsættes i QIAstat-Dx Analyzer 1.0 eller QIAstat-Dx Analyzer 2.0 inden for 120 minutter.

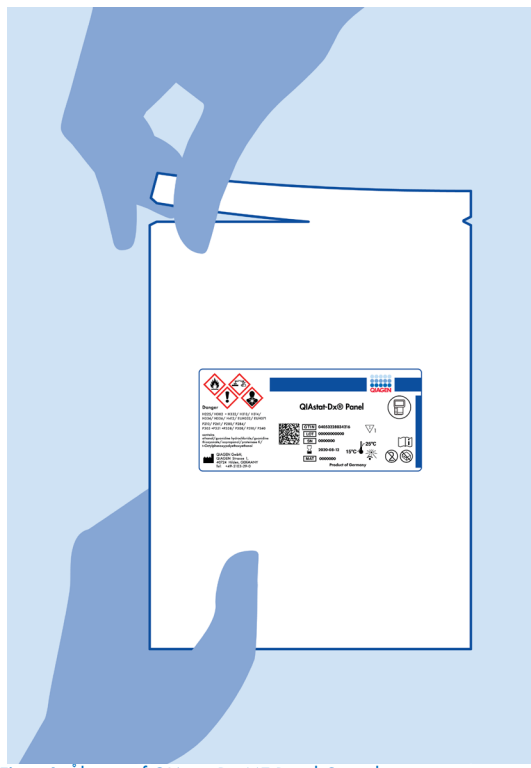

Figur 4. Åbning af QIAstat-Dx ME Panel Cartridge.

- <span id="page-20-0"></span>3. Tag QIAstat-Dx ME Panel Cartridge op af pakken og anbring den, så stregkoden vender mod dig.
- 4. Skriv prøveoplysningerne manuelt, eller sæt en prøveinformationsmærkat øverst på QIAstat-Dx ME Panel Cartridge. Sørg for, at mærkaten sidder korrekt og ikke blokerer for lågets åbning [\(figur 5\)](#page-21-0).

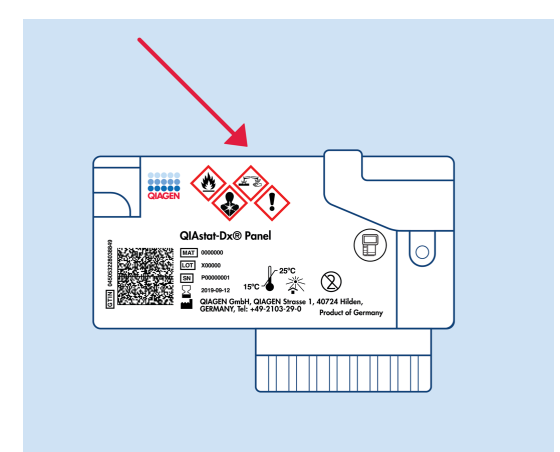

<span id="page-21-0"></span>Figur 5. Placering af prøveoplysninger øverst på QIAstat-Dx Meningitis/Encephalitis Panel Cartridge.

5. Åbn prøvelåget til hovedporten på forsiden af QIAstat-Dx ME Panel Cartridge [\(figur 6\)](#page-21-1).

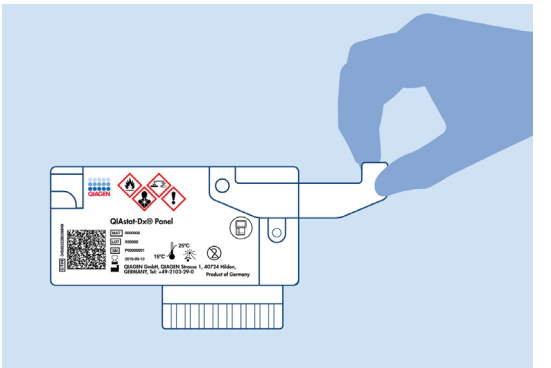

<span id="page-21-1"></span>Figur 6. Åbning af prøvelåget til hovedporten.

6. Åbn røret med den prøve, der skal testes. Brug den medfølgende overførselspipette til at trække væske op til den anden påfyldningsstreg på pipetten (dvs. 200 µl) [\(figur 7\)](#page-22-0).

VIGTIGT: Træk ikke luft ind i pipetten. Hvis der suges luft ind i pipetten, skal prøvevæsken i pipetten forsigtigt presses tilbage ind i prøverøret og suges op igen.

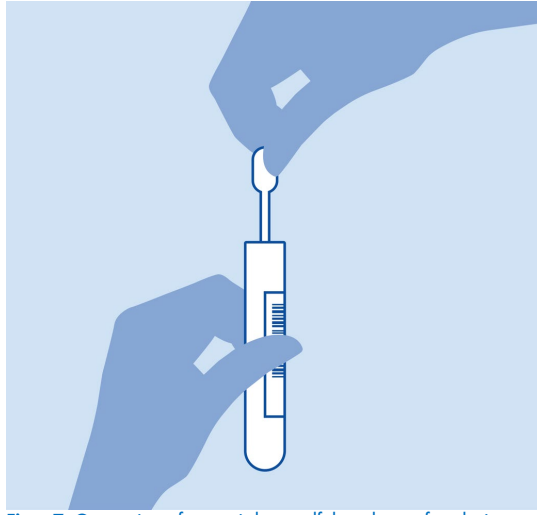

<span id="page-22-0"></span>Figur 7. Opsugning af prøve i den medfølgende overførselspipette.

7. Overfør forsigtigt 200 µl prøve ind i hovedporten på QIAstat-Dx ME Panel Cartridge ved hjælp af den medfølgende overførselspipette til engangsbrug [\(figur 8\)](#page-22-1).

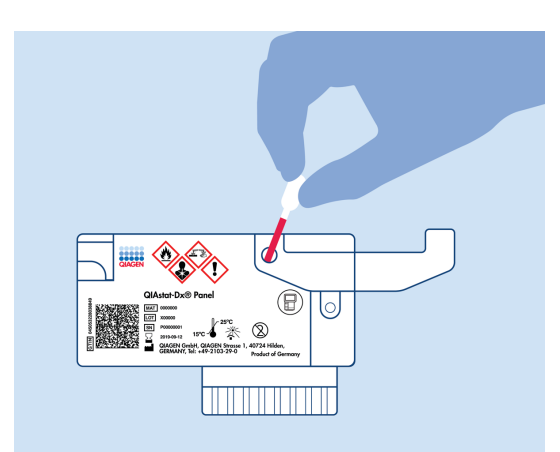

<span id="page-22-1"></span>Figur 8. Overførsel af prøve ind i hovedporten på QIAstat-Dx ME Panel Cartridge.

8. Luk låget til hovedporten forsvarligt, indtil det klikker [\(Figur](#page-23-0) 9).

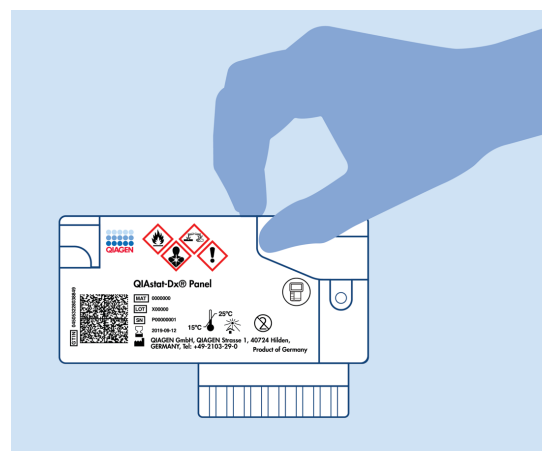

Figur 9. Lukning af låget til hovedporten.

<span id="page-23-0"></span>9. Observer, at prøven er indsat via prøvekontrolvinduet i QIAstat-Dx ME Panel Cartridge [\(figur 10\).](#page-23-1)

VIGTIGT: Når prøven er placeret i QIAstat-Dx ME Panel Cartridge, skal kassetten indsættes i QIAstat-Dx Analyzer 1.0 eller QIAstat-Dx Analyzer 2.0 inden for 90 minutter.

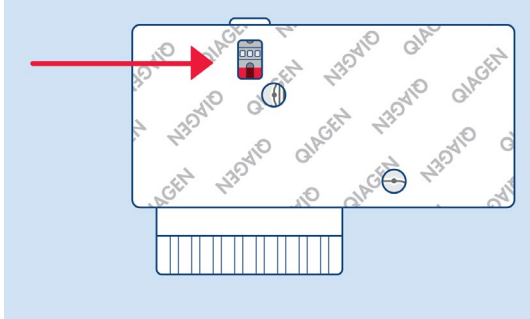

<span id="page-23-1"></span>Figur 10. Prøvekontrolvindue (blå pil).

#### Sådan startes QIAstat-Dx Analyzer 1.0 eller QIAstat-Dx Analyzer 2.0.

1. Tænd QIAstat-Dx Analyzer 1.0 eller QIAstat-Dx Analyzer 2.0 på tænd-/slukknappen foran på instrumentet.

Bemærk: Afbryderen på bagsiden af analysemodulet skal være indstillet til positionen "I". Statusindikatorerne på QIAstat-Dx Analyzer 1.0 eller QIAstat-Dx Analyzer 2.0 bliver blå.

- 2. Vent, til hovedskærmbilledet vises, og statusindikatorerne på QIAstat-Dx Analyzer 1.0 eller QIAstat-Dx Analyzer 2.0 bliver grønne og holder op med at blinke.
- 3. Log ind på QIAstat-Dx Analyzer 1.0 eller QIAstat-Dx Analyzer 2.0 ved at indtaste brugernavn og adgangskode.

Bemærk: Skærmbilledet Login (Logon) vises, hvis User Access Control (Brugeradgangskontrol) er aktiveret. Hvis User Access Control (Brugeradgangskontrol) er deaktiveret, kræves der ikke brugernavn/adgangskode, og hovedskærmbilledet vises.

4. Følg instruktionerne i installation før kørslen af testen, hvis analysedefinitionsfilen ikke er blevet installeret på QIAstat-Dx Analyzer 1.0 eller QIAstat-Dx Analyzer 2.0 (se "Appendiks A: Installation af analysedefinitionsfil, side [80,](#page-79-0) for at få flere oplysninger).

#### Kørsel af en test

1. Tryk på knappen Run Test (Kør test) øverst i højre hjørne af berøringsskærmen på QIAstat-Dx Analyzer 1.0 eller QIAstat-Dx Analyzer 2.0.

2. Scan prøve-ID-stregkoden på CSV-røret med prøven, eller scan prøveinformationstregkoden øverst på QIAstat-Dx ME Panel Cartridge, når du bliver bedt om det (se trin [3\),](#page-25-0) ved hjælp af den indbyggede stregkodelæser foran på QIAstat-Dx Analyzer 1.0 eller QIAstat-Dx Analyzer 2.0 [\(figur 11\).](#page-25-1)

Bemærk: Det er også muligt at indtaste prøve-ID'et med berøringsskærmens virtuelle tastatur ved at vælge feltet Sample ID (Prøve-ID).

Bemærk: Afhængigt af den valgte systemkonfiguration kan indtastning af patient-ID'et også afkræves på dette tidspunkt.

Bemærk: Instruktioner fra QIAstat-Dx Analyzer 1.0 eller QIAstat-Dx Analyzer 2.0 vises på instruktionslinjen i bunden af berøringsskærmen.

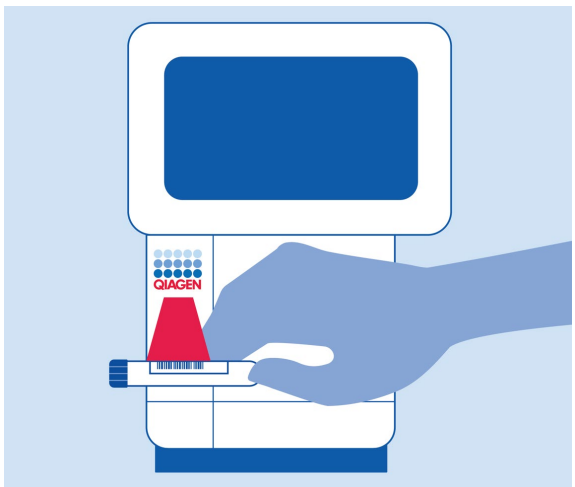

<span id="page-25-1"></span>Figur 11. Scanning af prøve-ID-stregkode.

<span id="page-25-0"></span>3. Scan stregkoden på den QIAstat-Dx ME Panel Cartridge, der skal anvendes, når du bliver bedt om det [\(figur](#page-26-0) 12). QIAstat-Dx Analyzer 1.0 eller QIAstat-Dx Analyzer 2.0 genkender automatisk den analyse, der skal køres, ud fra stregkoden på kassetten.

Bemærk: QIAstat-Dx Analyzer 1.0 eller QIAstat-Dx Analyzer 2.0 accepterer ikke QIAstat-Dx ME Panel Cartridges med overskredne udløbsdatoer, tidligere brugte kassetter eller kassetter til analyser, der ikke er installeret på enheden. I disse tilfælde vises en fejlmeddelelse, og QIAstat-Dx ME Panel Cartridge udstødes. Se brugervejledningen til *QIAstat*-*Dx Analyzer 1.0* eller QIAstat-Dx Analyzer 2.0 eller appendiks A for yderligere oplysninger om, hvordan analyser installeres.

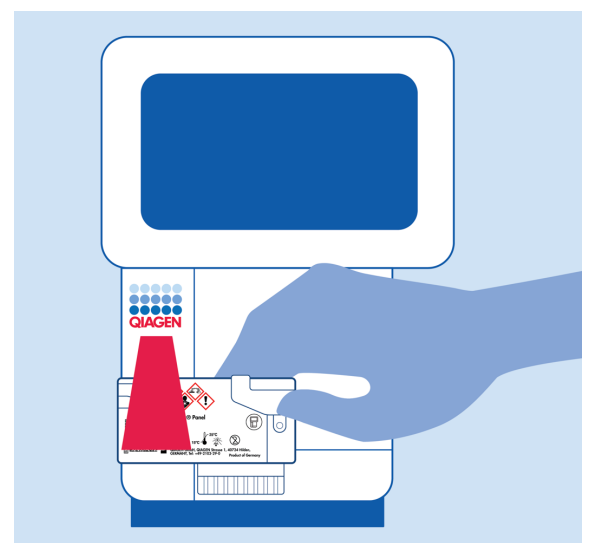

Figur 12. Scanning af stregkoden på QIAstat-Dx Meningitis/Encephalitis Panel Cartridge.

<span id="page-26-0"></span>4. Skærmbilledet Confirm (Bekræft) vises. Gennemgå de indtastede data, og foretag eventuelle nødvendige ændringer ved at vælge de relevante felter på berøringsskærmen og redigere oplysningerne.

5. Tryk på Confirm (Bekræft), når alle de viste data er korrekte. Vælg om nødvendigt det relevante felt for at redigere indholdet, eller tryk på Cancel (Annuller) for at annullere testen [\(figur](#page-27-0) 13).

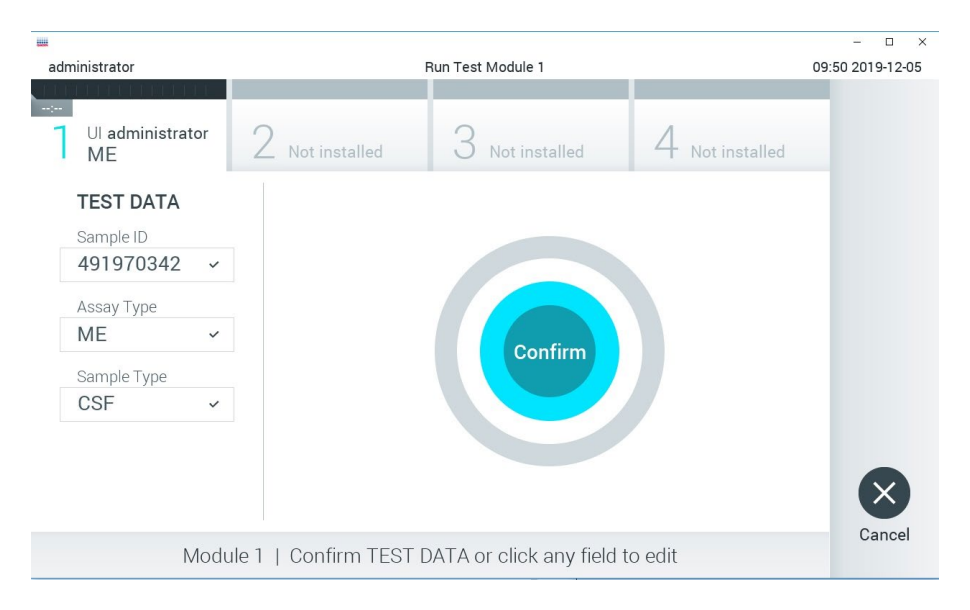

Figur 13. Bekræftelse af indtastning af data.

<span id="page-27-0"></span>6. Kontrollér, at begge prøvelåg til porten til podepinden og hovedporten på QIAstat-Dx ME Panel Cartridge er forsvarligt lukkede. Når kassetteindgangsporten øverst på QIAstat-Dx Analyzer 1.0 eller QIAstat-Dx Analyzer 2.0 åbnes automatisk, indsættes QIAstat-Dx ME Panel Cartridge med stregkoden vendt mod venstre og reaktionskamrene vendt nedad [\(figur 14\).](#page-28-0)

Bemærk: Det er ikke nødvendigt at skubbe QIAstat-Dx ME Panel Cartridge ind i QIAstat-Dx Analyzer 1.0 eller QIAstat-Dx Analyzer 2.0. Anbring den korrekt i kassetteindgangsporten, og QIAstat-Dx Analyzer 1.0 eller QIAstat-Dx Analyzer 2.0 vil automatisk flytte kassetten ind i analysemodulet.

Bemærk: Porten til podepinden anvendes ikke til QIAstat-Dx ME Panel-analysen.

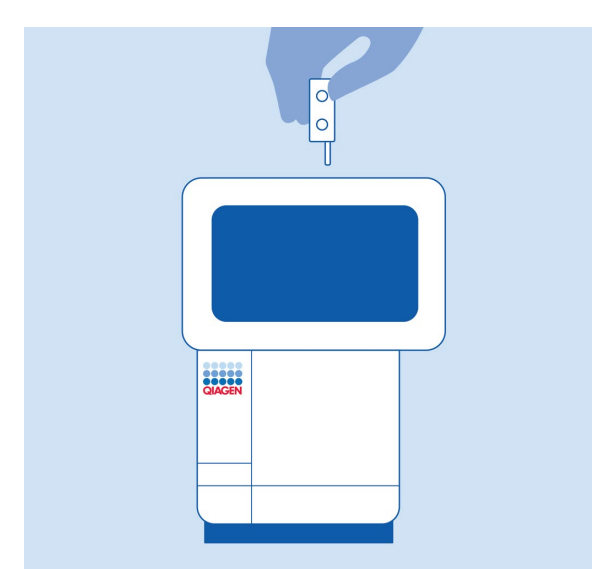

<span id="page-28-0"></span>Figur 14. Isætning af QIAstat-Dx ME Panel Cartridge i QIAstat-Dx Analyzer 1.0 eller QIAstat-Dx Analyzer 2.0.

7. Når QIAstat-Dx ME Panel Cartridge er registreret, lukker QIAstat-Dx Analyzer 1.0 eller QIAstat-Dx Analyzer 2.0 automatisk låget til kassetteindgangsporten og starter testkørslen. Der kræves ingen yderligere handling af operatøren for at starte kørslen.

Bemærk: QIAstat-Dx Analyzer 1.0 og QIAstat-Dx Analyzer 2.0 accepterer ikke andre QIAstat-Dx ME Panel Cartridges end dem, der er anvendt og scannet under testopsætningen. Hvis der indsættes en anden kassette end den, der er scannet, genereres en fejl, og kassetten udstødes automatisk.

Bemærk: Indtil dette tidspunkt er det muligt at annullere testkørslen ved at trykke på knappen Cancel (Annuller) i nederste højre hjørne af berøringsskærmen.

Bemærk: Afhængigt af systemkonfigurationen kan operatøren skulle genindtaste sin brugeradgangskode for at starte testkørslen.

Bemærk: Låget til kassetteindgangsporten lukker automatisk efter 30 sekunder, hvis der ikke sættes en QIAstat-Dx ME Panel Cartridge i porten. Gentag proceduren fra trin 18, hvis dette sker.

8. Mens testen kører, vises den resterende kørselstid på berøringsskærmen.

- 9. Når testkørslen er færdig, vises skærmbilledet Eject (Udstød) [\(Figur 15,](#page-29-0) næste side), og modulstatuslinjen viser testresultatet som en af følgende valgmuligheder:
	- TEST COMPLETED (TEST FULDFØRT): Testen blev fuldført.
	- TEST FAILED (TEST FEJLET): Der opstod en fejl under testen.
	- TEST CANCELED (TEST ANNULLERET): Brugeren annullerede testen.

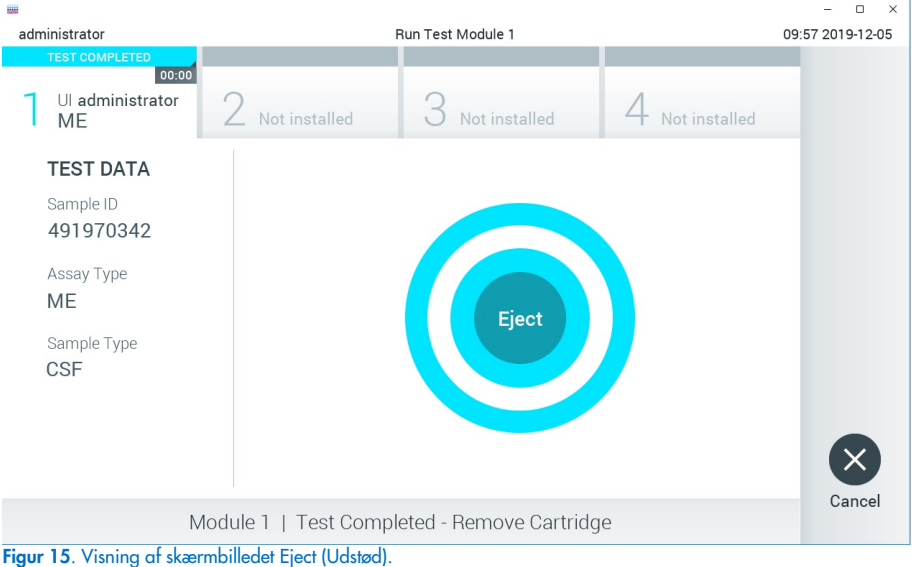

VIGTIGT: Kontakt Teknisk Service, hvis testen mislykkes.

<span id="page-29-0"></span>10. Tryk på Eject (Udstød) på berøringsskærmen for at fjerne QIAstat-Dx ME Panel Cartridge og bortskaffe den som biologisk farligt affald ifølge alle gældende sundheds- og sikkerhedsregler og love. QIAstat-Dx ME Panel Cartridge skal fjernes, når kassetteindgangsporten åbner sig og udstøder kassetten. Hvis kassetten ikke fjernes efter 30 sekunder, flyttes den automatisk tilbage i QIAstat-Dx Analyzer 1.0 eller QIAstat-Dx Analyzer 2.0, og låget til kassetteindgangsporten lukkes. Tryk på Eject (Udstød), hvis dette sker, for at åbne låget til kassetteindgangsporten igen og derefter fjerne kassetten.

VIGTIGT: Brugte QIAstat-Dx ME Panel Cartridges skal bortskaffes. Det er ikke muligt at genbruge kassetter til test, der er blevet påbegyndt men derefter efterfølgende annulleret af operatøren eller til test, der blev registreret fejl i.

11. Når QIAstat-Dx ME Panel Cartridge er udstødt, vises skærmbilledet Results Summary (Resultatoversigt). Tryk på Run Test (Kør test) for at begynde processen med at køre endnu en test.

Bemærk: Se yderligere oplysninger om brugen af QIAstat-Dx Analyzer 1.0 eller QIAstat-Dx Analyzer 2.0 i *Brugervejledning til QIAstat*-*Dx Analyzer 1.0*. Se yderligere oplysninger om brugen af QIAstat-Dx Analyzer 2.0 i *Brugervejledning til QIAstat*-*Dx Analyzer 2.0.*

## <span id="page-31-0"></span>Fortolkning of resultater

Bemærk: Billederne af QIAstat-Dx Analyzer 1.0 eller QIAstat-Dx 2.0-skærmen i dette afsnit er udelukkende eksempler, og de repræsenterer ikke specifikke patogenresultater for QIAstat-Dx ME Panel.

### <span id="page-31-1"></span>Visning af resultater

QIAstat-Dx Analyzer 1.0 og QIAstat-Dx Analyzer 2.0 fortolker og gemmer automatisk testresultater. Efter udstødelse af QIAstat-Dx ME Panel Cartridge vises skærmbilledet Results Summary (Resultatoversigt) automatisk [\(Figure 16\)](#page-31-2) viser skærmbilledet for QIAstat-Dx Analyzer 1.0.

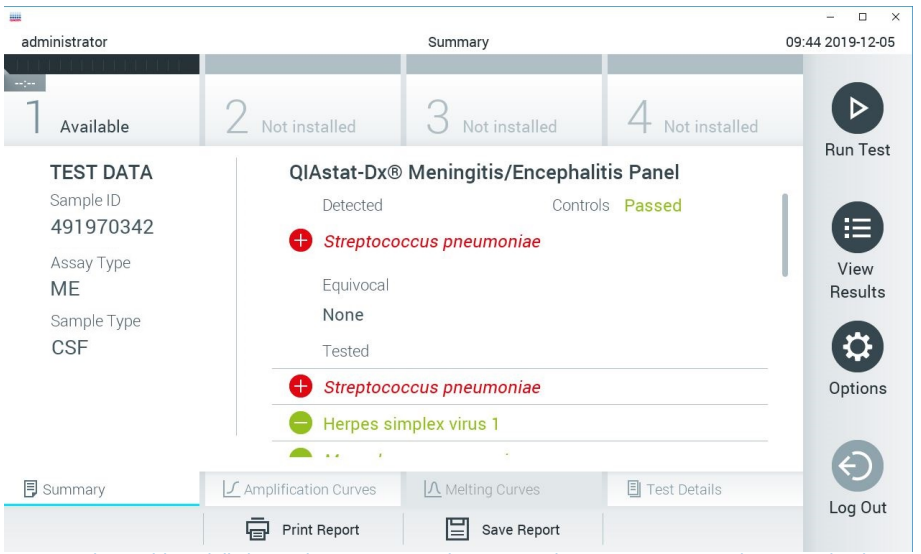

<span id="page-31-2"></span>Figur 16. Eksempelskærmbilledet Results Summary (Resultatoversigt), der viser Test Data (Testdata) i panelet til venstre og Test Summary (Testoversigt) i hovedpanelet på QIAstat-Dx Analyzer 1.0.

Fra dette skærmbillede er andre faner med flere oplysninger som vil blive forklaret i de følgende kapitler, tilgængelige:

- Amplifikationskurver
- Smeltekurver. Denne fane er deaktiveret for QIAstat ME Panel.
- **Testoplysninger**

[Figur 17](#page-32-0) viser skærmbilledet for QIAstat-Dx Analyzer 2.0.

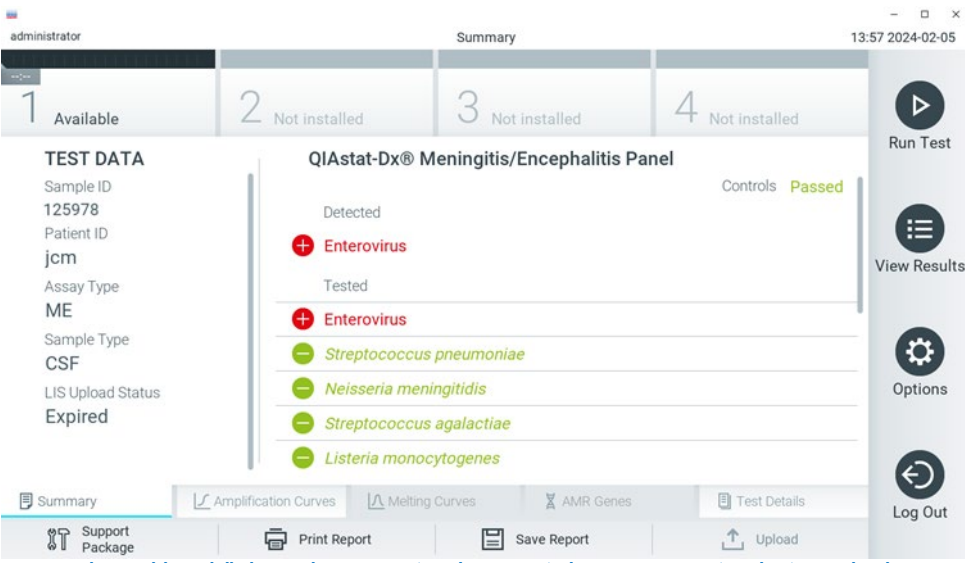

<span id="page-32-0"></span>Figur 17. Eksempelskærmbilledet Results Summary (Resultatoversigt), der viser Test Data (Testdata) i panelet til venstre og Test Summary (Testoversigt) i hovedpanelet på QIAstat-Dx Analyzer 2.0.

QIAstat-Dx Analyzer 2.0 har en ekstra fane:

• AMR Genes (AMR-gener). Den er deaktiveret for QIAstat-Dx ME Panel.

Bemærk: I alt efterfølgende tekst vil der blive brugt eksempler på skærmbilleder, når der henvises til QIAstat-Dx Analyzer 1.0 og/eller QIAstat-Dx Analyzer 2.0, hvor de beskrevne funktioner er de samme.

Hoveddelen af skærmbilledet indeholder følgende lister og anvender farvekodning og symboler til at angive resultaterne:

- Den første liste under overskriften Detected (Påvist) indeholder alle patogener, der er registreret og identificeret i prøven, efterfulgt af et  $\bigoplus$  tegn, som er rødt.
- Den anden liste under overskriften Equivocal (Tvivlsom) er ikke anvendt. Tvivlsomme resultater kan ikke anvendes for QIAstat-Dx ME Panel, og listen Equivocal (Tvivlsom) er derfor altid tom.
- Den tredje liste under overskriften Tested (Testet) indeholder alle patogener, der er testet i prøven. De patogener, der er registreret og identificeret i prøven, er efterfulgt af et  $\bigoplus$ tean og er farvet røde. De patogener, der er testet men ikke registreret, er efterfulgt af et  $\bullet$ tegn og er farvet grønne. Ugyldige patogener vises også på denne liste.

Bemærk: De patogener, der er registreret og identificeret i prøven, vises på både listen Detected (Påvist) og Tested (Testet).

Hvis testen ikke lykkes, indikerer en meddelelse om Failed (Fejlet) efterfulgt af den specifikke fejlkode.

Følgende Test Data (Testdata) vises i venstre side af skærmbilledet:

- Sample ID (Prøve-ID)
- Patient ID (Patient-ID) (hvis det findes)
- Assay Type (Analysetype)
- Sample Type (Prøvetype)

Der er flere data om analysen tilgængelig, afhængigt af operatørens adgangsrettigheder via fanerne i bunden af skærmbilledet (f.eks. amplifikationsdiagrammer og testoplysninger).

En rapport med analysedataene kan eksporteres til en ekstern USB-lagerenhed. Indsæt USBlagerenheden i en af USB-portene på QIAstat-Dx Analyzer 1.0, og tryk på Save Report (Gem rapport) i bunden af skærmbilledet. Denne rapport kan eksporteres når som helst senere ved at vælge testen på listen View Result (Vis resultater).

Rapporten kan også sendes til printeren ved at trykke på Print Report (Udskriv rapport på bundlinjen i skærmbilledet.

### <span id="page-34-0"></span>Visning af amplifikationskurver

Tryk på fanen  $\angle$  Amplification Curves (Amplifikationskurver) [\(figur](#page-32-0) 17) for at vise testamplifikationskurver for de påviste patogener.

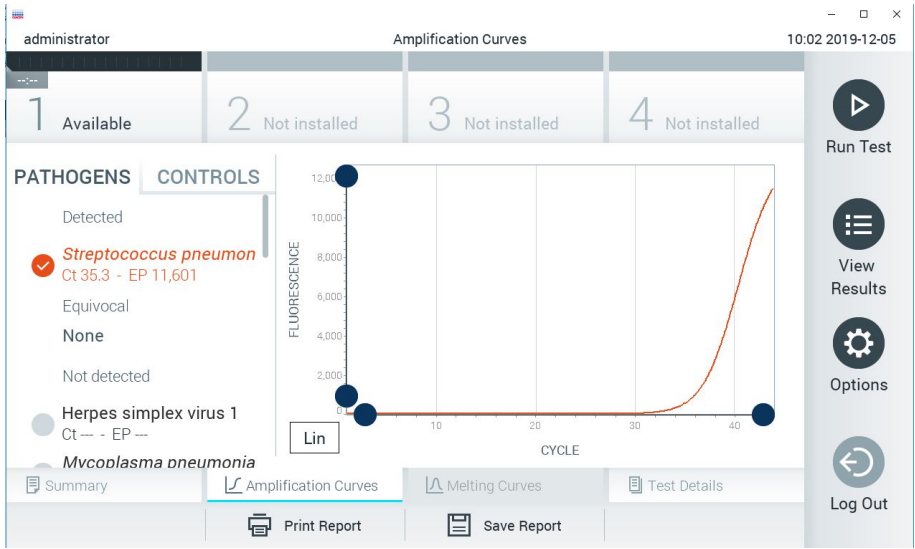

Figur 18. Skærmbilledet Amplification Curves (Amplifikationskurver) (fanen PATHOGENS (PATOGENER)).

<span id="page-34-1"></span>Oplysninger om de testede patogener og kontroller vises til venstre, og amplifikationskurverne vises i midten.

Bemærk: Hvis User Access Control (Brugeradgangskontrol) er aktiveret på QIAstat-Dx Analyzer 1.0 og QIAstat-Dx Analyzer 2.0, er skærmbilledet Amplification Curves (Amplifikationskurver) kun tilgængeligt for operatører med adgangsrettigheder.

Tryk på fanen PATHOGENS (PATOGENER) i venstre side for at vise de diagrammer, der svarer til de testede patogener. Tryk på det relevante pathogen name (patogennavn) for at vælge de patogener, der skal vises i amplifikationsdiagrammet. Det er muligt at vælge enkelte, mange eller ingen patogener. Hvert patogen på den valgte liste vil få tildelt en farve, der svarer til den amplifikationskurve, der er forbundet med patogenet. Fravalgte patogener vises med gråt.

De tilsvarende C<sub>T</sub>- og endepunktsfluorescensværdier (EP) vises under hvert patogennavn.

Tryk på fanen CONTROLS (KONTROLLER) i venstre side for at få vist kontrollerne i amplifikationsdiagrammet. Tryk på cirklen ud for kontrolnavnet for at vælge eller fravælge det [\(figur](#page-34-1) 18).

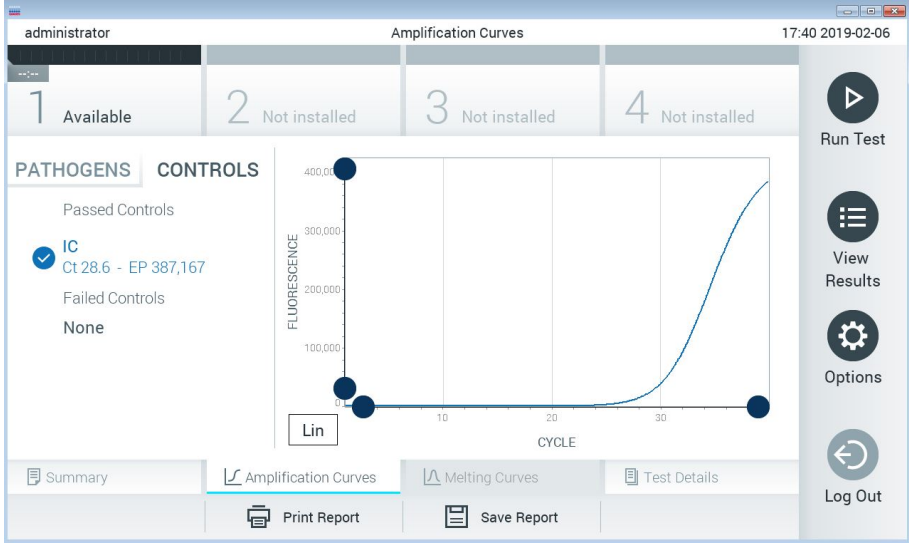

Figur 19. Skærmbilledet Amplification Curves (Amplifikationskurver) (fanen CONTROLS (KONTROLLER)).
Amplifikationsdiagrammet viser datakurven for de valgte patogener eller kontroller. Tryk på knappen Lin (Lineær) eller Log (Logaritmisk) i nederste venstre hjørne af diagrammet for at skifte mellem logaritmisk eller lineær skala for Y-aksen.

Skalaen for X-aksen og Y-aksen kan justeres med de blå justeringscirkler på hver akse. Tryk og hold på en blå justeringscirkel, og flyt den derefter til det ønskede sted på aksen. Flyt en blå justeringscirkel til den oprindelige akse for at returnere til standardværdierne.

## Visning af testoplysninger

Tryk på <sup><a</sup> Test Details (Testoplysninger) på fanemenulinjen i bunden af berøringsskærmen for at gennemgå resultaterne mere detaljeret. Rul ned for at se hele rapporten.

Følgende Test Details (Testoplysninger) vises i midten af skærmbilledet [\(figur](#page-35-0) 19):

- User ID (Bruger-ID)
- Cartridge SN (serial number) (Kassettens serienummer)
- Cartridge Expiration Date (Kassettens udløbsdato)
- Module SN (serial number) (Modulets serienummer)
- Test status (Teststatus) (Completed (Fuldført), Failed (Fejlet) eller Canceled by operator (Annulleret af operatør))
- Error Code (Fejlkode) (hvis den findes)
- Test Start Date and Time (Dato og klokkeslæt for teststart)
- **•** Test Execution Time (Udførelsestid for test)
- Assay Name (Analysenavn)
- **•** Test ID (Testnummer)
- **•** Test Result (Testresultat):
	- Positive (Positivt) (hvis mindst et meningitis-/encefalitispatogen påvises/identificeres)
	- Negative (Negativt) (hvis intet meningitis-/encefalitispatogen påvises)
	- Failed (Fejlet) (der opstod en fejl, eller testen blev annulleret af brugeren)
- Liste over analytter, der er testet i analysen med CT- og endepunktsfluorescens i tilfælde af et positivt signal
- $\bullet$  Intern kontrol med  $C_T$  og endepunktsfluorescens

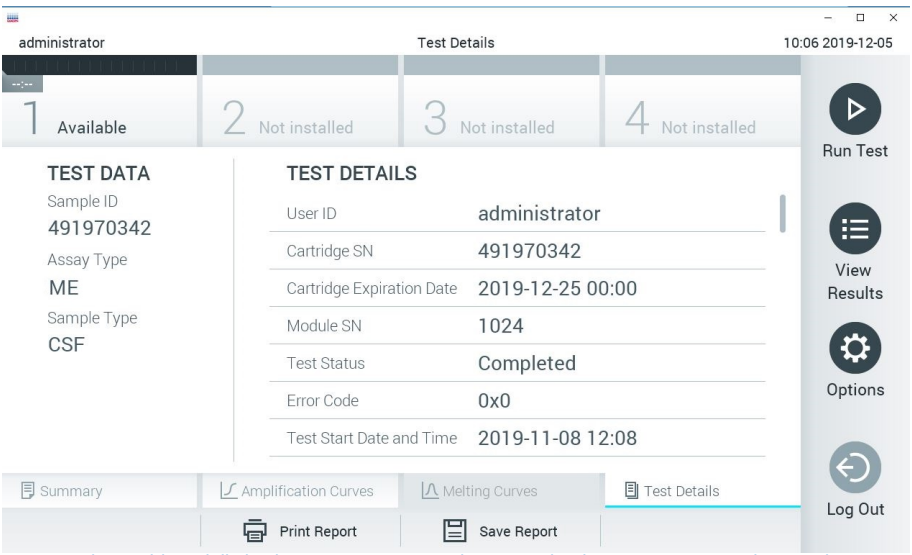

<span id="page-38-0"></span>Figur 20. Eksempelskærmbillede, der viser Test Data (Testdata) i panelet til venstre og Test Details (Testoplysninger) i hovedpanelet.

## Gennemgang af resultater fra tidligere test

Tryk på View Results (Vis resultater) på hovedmenulinjen for at få vist resultater fra tidligere test, der er gemt i resultatlageret [\(figur](#page-38-0) 20).

|                 |                     |                                |  |               |           |                     |               | $\Box$<br>$\times$   |
|-----------------|---------------------|--------------------------------|--|---------------|-----------|---------------------|---------------|----------------------|
| administrator   | <b>Test Results</b> |                                |  |               |           | 10:12 2019-12-05    |               |                      |
| $\sim$ 1 $\sim$ |                     |                                |  |               |           |                     |               |                      |
| Available       | Not installed       |                                |  | Not installed |           |                     | Not installed | ▷<br><b>Run Test</b> |
| Sample ID       | Assay               | Operator ID                    |  | Mod           | Date/Time |                     | Result        |                      |
| 491970342       | MF                  | administrator                  |  | $\mathsf{I}$  |           | 2019-12-05 09:57    | ⊕<br>pos      | 挂                    |
| 491730233       | ME                  | administrator                  |  | T             |           | 2019-11-18 09:58    | neg           | View<br>Results      |
| 491730221       | ME                  | administrator                  |  | 1             |           | 2019-11-18 09:56    | neg           |                      |
| 491730213       | GI                  | administrator                  |  | 1             |           | 2019-11-18 09:18    | pos<br>œ      | ≎<br>Options         |
| 492280659       | GI                  | administrator                  |  | 1             |           | 2019-11-15 16:10    | 63<br>pos     |                      |
| 100000700       | $1.1 -$<br>Κ        | 1 21 31 41 42<br>Page 1 of 153 |  |               | $\geq$    | $0.010.11.15.15.00$ |               |                      |
| Remove Filter   | Print Report        |                                |  | Save Report   |           |                     | Search        | Log Out              |

<span id="page-39-0"></span>Figur 21. Eksempelskærmbillede for View Results (Vis resultater).

Følgende oplysninger er tilgængelige for hver udført test [\(figur 21\)](#page-39-0):

- Sample ID (Prøve-ID)
- Assay (Analyse) (navn på testanalysen, som er "ME" for Meningitis/Encephalitis Panel)
- Operator ID (Operatør-ID)
- Mod (Modul) (analysemodul med oplysninger om, hvornår testen blev udført)
- Date/Time (Dato/klokkeslæt) (dato og klokkeslæt for testens fuldførelse)
- Result (Resultat) (resultat af testen: positive [pos] (Positivt), negative [neg] (Negativt), failed [fail] (Fejlet) eller successful [suc] (Vellykket))

Bemærk: Hvis User Access Control (Brugeradgangskontrol) er aktiveret på QIAstat-Dx Analyzer 1.0 og QIAstat-Dx Analyzer 2.0, er de data, som brugeren ikke har adgangsrettigheder til, skjult med asterisker.

Vælg et eller flere testresultater ved at trykke på den grå cirkel til venstre for prøve-ID'et. Der vises et flueben ud for de valgte resultater. Fravælg testresultater ved at trykke på dette flueben. Hele resultatlisten kan vælges ved at trykke på Øfluebenscirklen i øverste række [\(figur 21\)](#page-39-0).

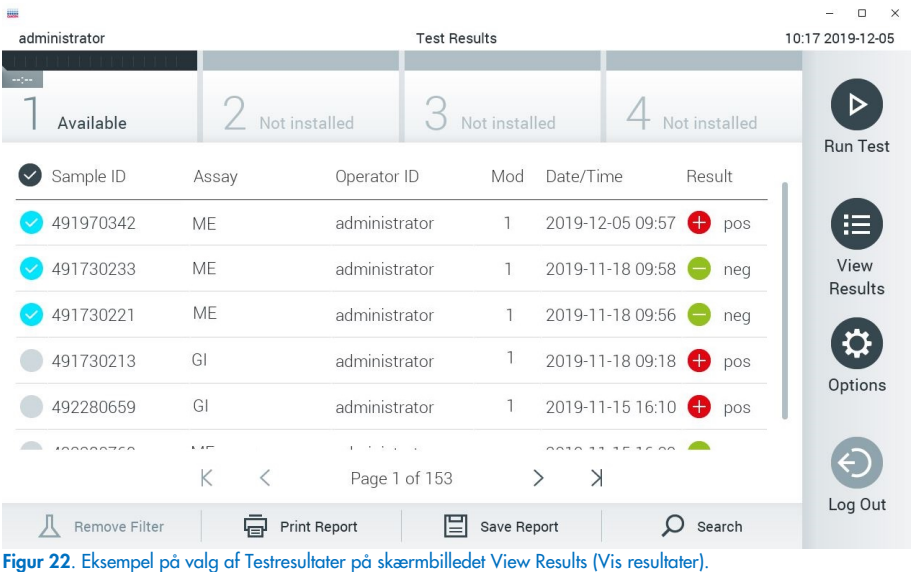

Tryk et vilkårligt sted på testrækken for at få vist resultatet for en bestemt test.

Tryk på en kolonneoverskrift (f.eks. Sample ID (Prøve-ID)) for at sortere listen i stigende eller faldende rækkefølge ifølge det pågældende parameter. Listen kan kun sorteres efter én kolonne ad gangen.

Kolonnen Result (Resultat) viser resultatet af hver test [\(tabel 2\)](#page-41-0).

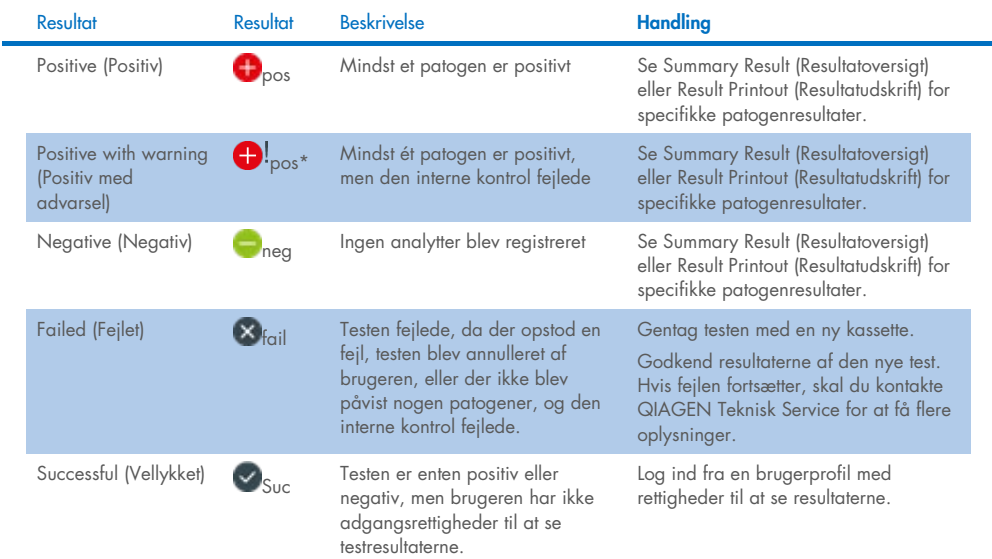

#### <span id="page-41-0"></span>Tabel 2. Beskrivelse af testresultaterne på skærmbilledet View Results (Vis resultater)

Tryk på Save Report (Gem rapport) for at gemme en eller flere rapporter for det eller de valgte resultater i PDF-format på en ekstern USB-lagerenhed.

Vælg rapporttypen: List of Tests (Liste over test) eller Test Reports (Testrapporter).

Tryk på Search (Søg) for at søge efter testresultater efter Sample ID (Prøve-ID), Assay (Analyse) og Operator ID (IOperatør-ID). Indtast søgestrengen med det virtuelle tastatur og tryk på Enter for at starte søgningen. Kun poster med søgeteksten vil blive vist i søgeresultaterne.

Hvis resultatlisten er blevet filtreret, gælder søgningen kun den filtrerede liste.

Tryk og hold på en kolonneoverskrift for at anvende et filter, der er baseret på det pågældende parameter. For nogle parametre, f.eks. Sample ID (Prøve-ID), vises det virtuelle tastatur, så søgestrengen for det pågældende filter kan indtastes.

For andre parametre som f.eks. Assay (Analyse) åbnes en dialogboks med en liste over analyser, der er gemt i lageret. Vælg en eller flere analyser for kun at filtrere de test, der blev udført med de valgte analyser.

Symbolet T til venstre for en kolonneoverskrift indikerer, at kolonnens filter er aktivt.

Et filter kan fjernes ved at trykke på Remove Filter (Fjern filter) på undermenulinjen.

## Eksport af resultater til et USB-drev

Vælg Save Report (Gem rapport) fra en hvilken som helst fane på skærmbilledet View Results (Vis resultater), og gem en kopi af testresultaterne i PDF-format på et USB-drev [\(figur](#page-43-0) 23 til [figur](#page-44-0) 25). USB-porten sidder på forsiden af QIAstat-Dx Analyzer 1.0 og QIAstat-Dx Analyzer 2.0. Fortolkningen af resultaterne i PDF-filen er vist i tabellen nedenfor.

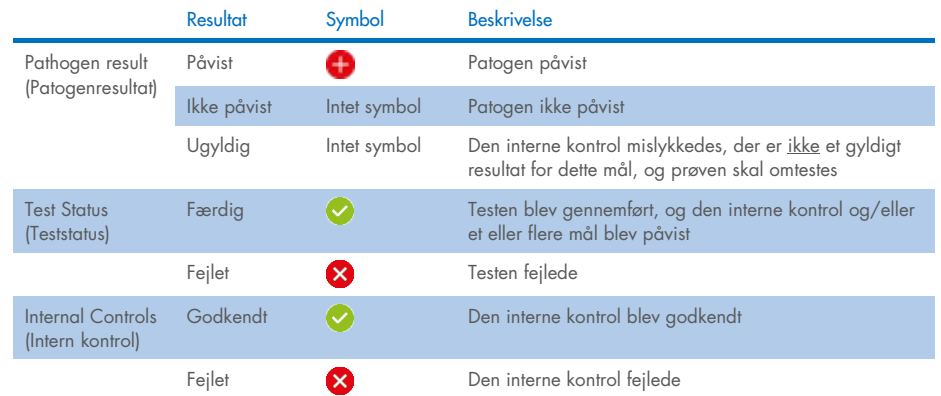

#### Tabel 3. Fortolkning af testresultaterne i PDF-rapporter.

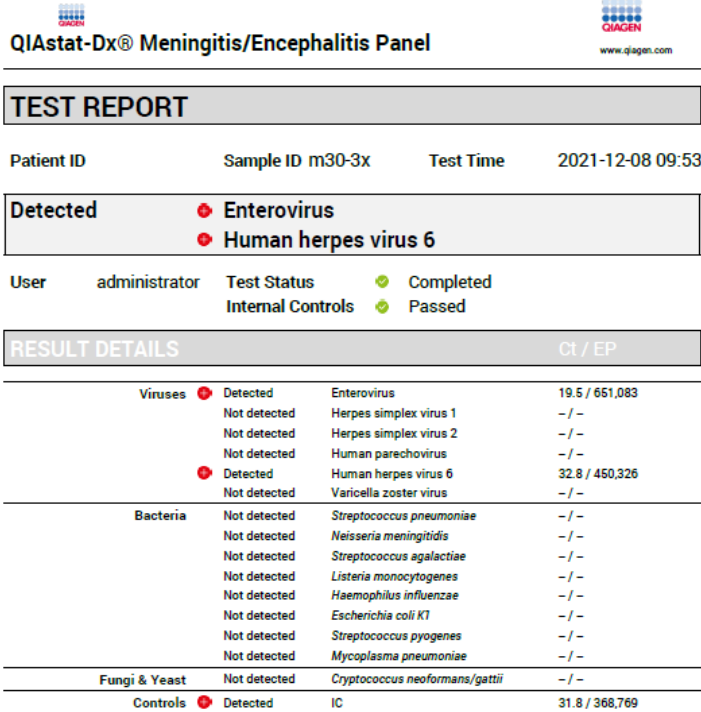

#### <span id="page-43-0"></span>Figur 23. Eksempel på testrapport

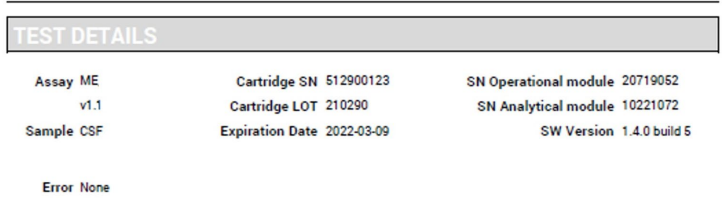

Figur 24. Eksempel på testrapport med oplysninger om testen

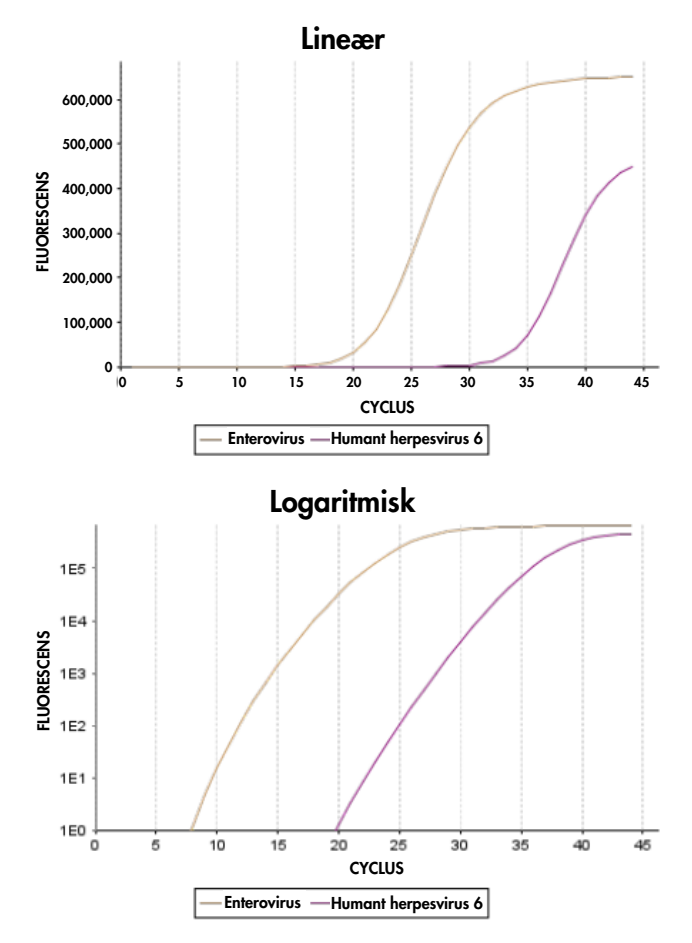

<span id="page-44-0"></span>Figur 25. Eksempel på testrapport med analysedata.

## Udskrivning af resultater

Sørg for, at der er sluttet en printer til QIAstat-Dx Analyzer 1.0 eller QIAstat-Dx Analyzer 2.0, og at der er installeret en korrekt driver. Tryk på Print Report (Udskriv rapport) for at sende en kopi af PDF-testresultaterne til printeren.

## Fortolkning af resultater

Et resultat for en meningitis-/encefalitisorganisme fortolkes som Positive (Positivt), når den tilhørende PCR-analyse er positiv.

# Fortolkning af intern kontrol

Interne kontrolresultater skal fortolkes i henhold til [tabel 4.](#page-45-0)

<span id="page-45-0"></span>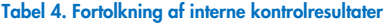

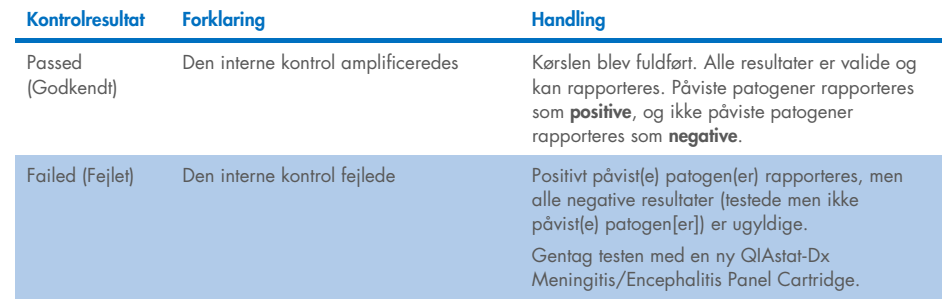

# Kvalitetskontrol

I overensstemmelse med QIAGENs ISO-certificerede kvalitetsstyringssystem testes hvert lot af QIAstat-Dx ME Panel efter fastlagte testkriterier for at sikre en ensartet produktkvalitet.

# Begrænsninger

- Resultater fra QIAstat-Dx ME Panel er ikke beregnet til at blive brugt som eneste grundlag for diagnose eller andre beslutninger i forbindelse med patientbehandling.
- Positive resultater udelukker ikke co-infektion med organismer, der ikke er indeholdt i QIAstat-Dx ME Panel. De(t) påviste stof(fer) er ikke nødvendigvis den definitive årsag til sygdommen. Negative resultater udelukker ikke infektion i centralnervesystemet (CNS), da denne analyse ikke påviser alle potentielle ætiologiske agenter, og patogener, som QIAstat-Dx ME Panel er mål for, kan forefindes i lavere koncentrationer under systemets detektionsgrænser
- Denne test påviser ikke alle stoffer for CNS-infektion, og sensitivitet i kliniske brug kan afvige fra beskrivelsen i indlægssedlen.
- QIAstat-Dx ME Panel er ikke beregnet til test af prøver, der indsamles via indopereret medicinsk udstyr til behandling af sygdomme i centralnervesystemet.
- Et negativt resultat med ME Panel udelukker ikke syndromets smittefarlige art. Negative analyseresultater kan stamme fra adskillige faktorer og deres kombinationer, herunder prøvehåndteringsfejl, variation i nukleinsyresekvenser som analysen er mål for, infektion med organismer, der ikke er indeholdt i analysen, organismeniveauer for indeholdte organismer, der er under påvisningsgrænsen for analysen, og brug af visse lægemidler, terapier eller stoffer.
- QIAstat-Dx ME Panel er ikke beregnet til testning af andre prøver end dem, der er beskrevet i denne brugsanvisning. Ydelseskarakteristika for testen er udelukkende blevet fastlagt med CSV.
- QIAstat-Dx ME Panel er beregnet til at blive anvendt sammen med standard of care (f.eks. dyrkning til genfinding af organismer, serotypebestemmelse og antimikrobiel følsomhedstestning). Resultaterne fra QIAstat-Dx ME Panel skal fortolkes af uddannet sundhedspersonale i sammenhæng med alle relevante kliniske, laboratoriemæssige og epidemiologiske fund.
- QIAstat-Dx ME Panel Cartridge kan udelukkende anvendes med QIAstat-Dx Analyzer 1.0 eller QIAstat-Dx Analyzer 2.0[\\*](#page-47-0).
- QIAstat-Dx ME Panel er en kvalitativ analyse og indeholder ikke en kvantitativ værdi for påviste organismer.
- Bakterie-, virus- og svampenukleinsyrer kan vedvare in vivo, selvom organismen ikke er levedygtig eller smittefarlig. Påvisning af en målmarkør antyder ikke, at den tilsvarende organisme er infektionens kausale stof eller de kliniske symptomer.
- Påvisning af bakterie-, virus- og svampenukleinsyrer afhænger af korrekt prøveindsamling, håndtering, transport, opbevaring og påsætning i QIAstat-Dx ME Panel Cartridge. Driftstekniske problemer i forbindelse med nogle af ovennævnte processer kan forårsage forkerte resultater, herunder falsk-positive eller falsk-negative resultater.
- Analysesensitiviteten og -specificiteten for de specifikke organismer og for alle kombinerede organismer er væsentlige ydeevneparametre for en bestemt analyse og varierer ikke afhængigt af prævalensen. Til gengæld afhænger både de negative og positive prædiktive værdier af et testresultat af sygdoms-/organismeprævalensen. Bemærk, at en højere prævalens favoriserer den positive prædiktive værdi af et testresultat, mens en lavere prævalens favoriserer den negative prædiktive værdi af et testresultat.
- Utilsigtet kontaminering af CSV-prøven med *Propionibacterium acnes* en almindelig kommensal hudfloraorganisme – kan generere et uventet signal (lavt positivt) for *Mycoplasma pneumoniae*-mål i QIAstat-Dx ME panel. Standardhåndtering af CSF-prøver bør forhindre denne potentielle kontaminering.

<span id="page-47-0"></span><sup>\*</sup> DiagCORE Analyzer-instrumenter, der kører QIAstat-Dx-softwareversion 1.4 eller nyere, kan anvendes som et alternativ til QIAstat-Dx Analyzer 1.0.

 Resultater opnået under co-infektionsundersøgelse i den analytiske verifikation viser en potentiel hæmning af HSV1-detektion, når *S.pneumoniae* er til stede i den samme prøve. Da denne effekt blev observeret selv med lave koncentrationer af *S.pneumoniae*, skal negative resultater for HSV1 i *S.pneumoniae*-positive prøver fortolkes med varsomhed. Den modsatte effekt (hæmning af S.pneumoniae, når HSV1 er til stede i den samme prøve) blev ikke observeret ved den højeste testede koncentration af HSV1 (1,00E+05 TCID50/ml).

# Ydelseskarakteristik

# Klinisk ydeevne

Den kliniske ydeevne vist nedenfor blev demonstreret ved hjælp af QIAstat-Dx Analyzer 1.0. QIAstat-Dx Analyzer 2.0 anvender de samme analysemoduler som QIAstat-Dx Analyzer 1.0, og derfor er ydeevnen ikke berørt af QIAstat-Dx Analyzer 2.0.

Ydelseskarakteristika for QIAstat-Dx Meningitis/Encephalitis (ME) Panel blev vurderet ved et observationelt, retrospektivt studie til undersøgelse af klinisk ydeevne, som omfattede testning af 585 kvalificerede cerebrospinalvæske (CSV)-restprøver opnået ved lumbalpunktur fra patienter med tegn og symptomer på meningitis og/eller encephalitis ved hjælp af QIAstat-Dx ME Panel på 3 forskellige kliniske teststeder i Europa [\(tabel 5\)](#page-48-0).

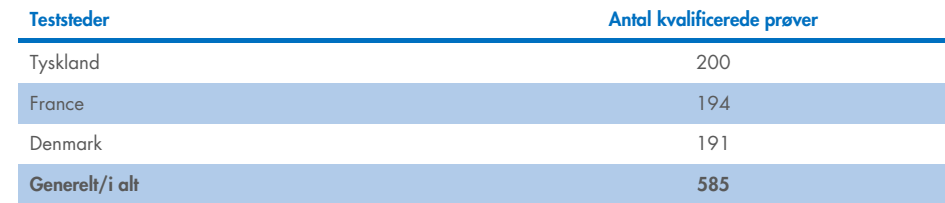

#### <span id="page-48-0"></span>Tabel 5. Antal deltagere pr. klinisk teststed

[Tabel 6](#page-49-0) viser en oversigt over prøver med demografiske oplysninger, der var inkluderet i studiet.

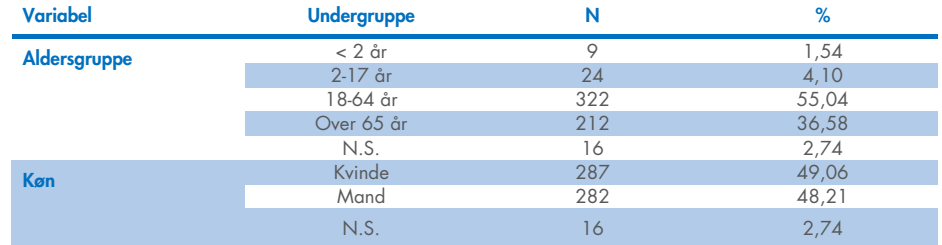

#### <span id="page-49-0"></span>Tabel 6. Resumé af demografien for undersøgelsen af klinisk ydeevne

Ydeevnen af QIAstat-Dx ME Panel blev evalueret ved at sammenligne testresultatet for QIAstat-Dx ME Panel med det for FilmArray Meningitis/Encephalitis Panel. Hvor der var uenighed mellem metoderne, blev uoverensstemmelsen løst ved at tage resultatet af standardtestresultatet for det pågældende sted med i betragtning (RT-PCR eller dyrkning).

Ud af de 585 kvalificerede kliniske prøver producerede 579 et evaluerbart resultat, og 6 prøver, som blev taget i betragtning i analysen, havde et positivt med resultat med advarsel. Der blev inkluderet konstruerede prøver (n=367) med henblik på at vurdere ydeevnen af patogener med lav prævalens (*Neisseria meningitidis*, *Streptococcus agalactiae*, Enterovirus, Herpes Virus Simplex 1 og Human Parechovirus) og for *Mycoplasma pneumoniae* og *Streptococcus pyogenes*. For hvert patogen, der blev konstrueret, blev de valgte stammer tilsat negativ klinisk matrix i mindst 10 forskellige prøver eller puljer af negativ CSF. Når de konstruerede prøver var klargjort, blev de randomiseret og blindet og derefter sendt til hvert af de kliniske centre til testning inden for standardarbejdsgangen. [Tabel 7](#page-49-1) viser de prøver, der var inkluderet i beregningen af ydeevne.

#### <span id="page-49-1"></span>Tabel 7. Fordeling af analyserede kliniske og konstruerede prøver

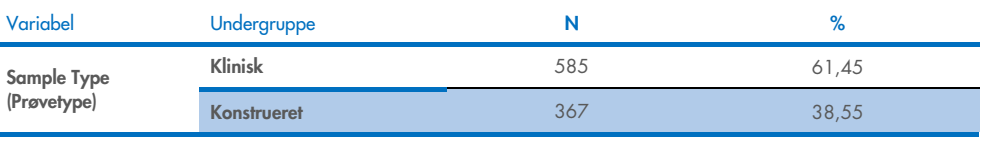

Den positive procentvise overensstemmelse (Positive Percent Agreement, PPA) blev beregnet som 100 % x (TP/(TP+FN)). Sand positiv (True Positive, TP) indikerer, at både QIAstat-Dx ME Panel og en reference-/komparatormetoden havde et positivt resultat for den specifikke analyt, og falsk negativ (FN) indikerer, at QIAstat-Dx-resultatet var negativt, mens komparatorresultatet var positivt. Den negative procentvise overensstemmelse (Negative Percent Agreement, NPA) blev beregnet som 100 % x (TN/(TN+FP)). Sand negativ (True Negative, TN) indikerer, at både QIAstat-Dx ME Panel og reference-/komparatormetoden havde negative resultater, og falsk positiv (FP) indikerer, at QIAstat-Dx ME Panel-resultatet var positivt, men komparatorresultatet var negativt. Det eksakte binomiale tosidede 95 % konfidensinterval blev beregnet. [Tabel 8](#page-51-0) viser den generelle ydeevne (PPA og NPA) for alle patogener i QIAstat-Dx ME Panel med tilføjelse af resultater af kliniske og konstruerende prøver. [Tabel 8](#page-51-0) viser PPA- og NPA-resultaterne for QIAstat-Dx ME Panel. For PPA angiver hvert mål, om ydeevneberegningen er baseret på kliniske prøver, konstruerede prøver eller en kombination af begge. NPA rapporteres kun baseret på kliniske prøver.

#### <span id="page-51-0"></span>Tabel 8. Vurdering af godkendelseskriterier for klinisk ydeevne med hensyn til sensitivitet og specificitet – efter uoverensstemmende afklaring på SoC-test

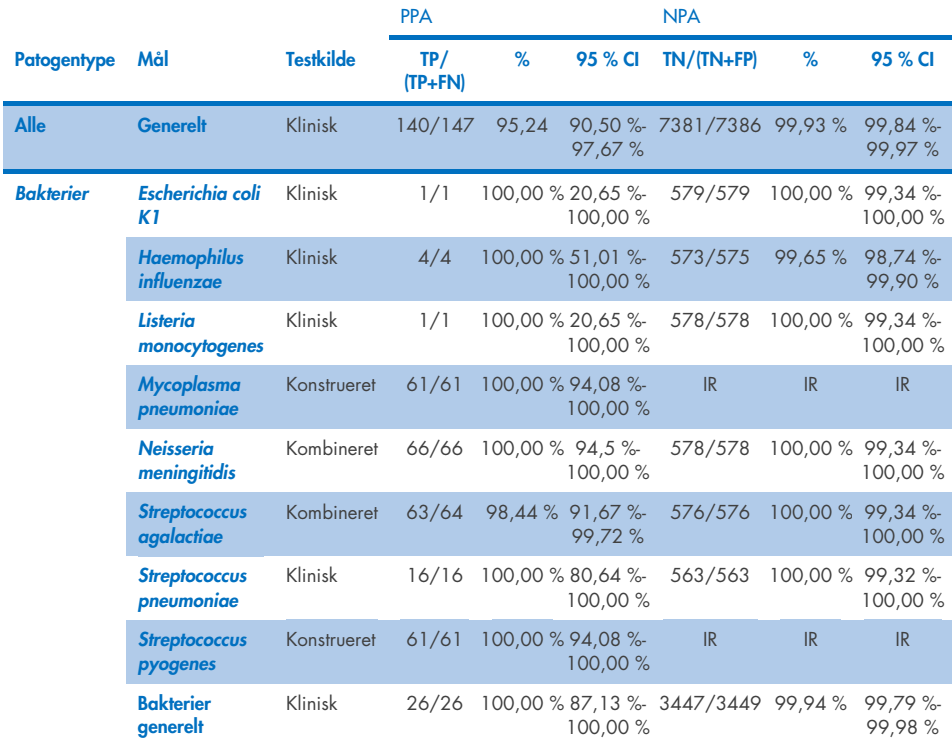

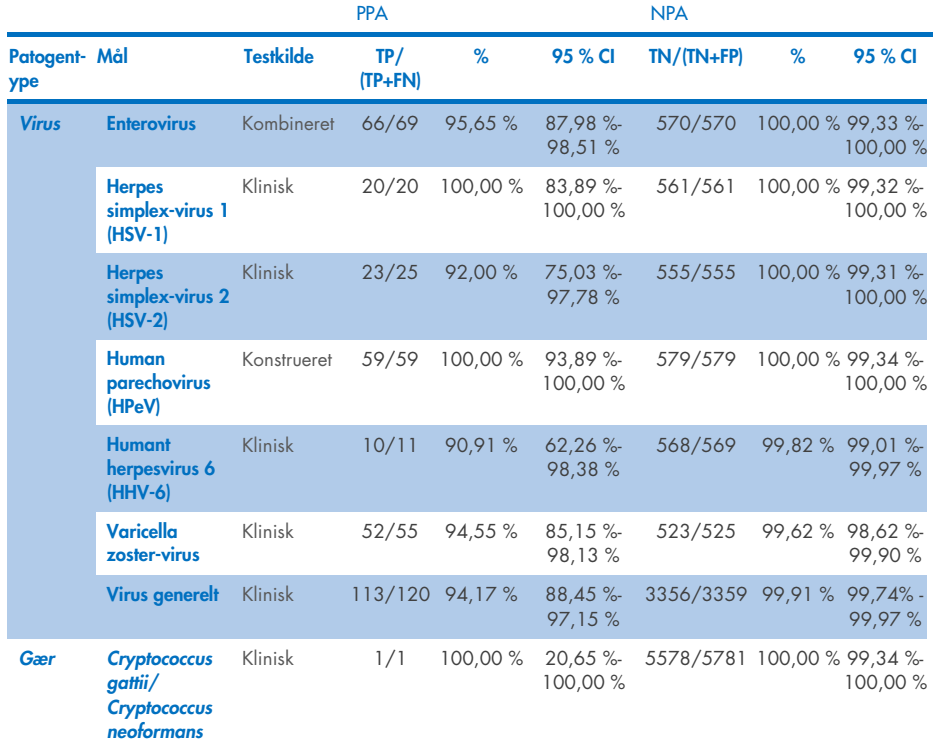

Der var elleve (11) kassetter (ud af 597 kassettekørsler, 596 prøver), der ikke gav et gyldigt resultat, hvilket gav en succesrate på 98,16% ved kørsel med kassetter.

## Konklusion

QIAstat-Dx Meningitis/Encephalitis Panel viste robuste kliniske ydelseskarakteristika som hjælp ved diagnosticeringen af særlige stoffer, der er til stede hos personer, der er smittet med meningitis og/eller encefalitis, og resultaterne skal anvendes i sammenhæng med andre kliniske og epidemiologiske data samt laboratoriedata.

# Analytisk ydeevne

Den analytiske ydeevne vist nedenfor blev demonstreret ved hjælp af QIAstat-Dx Analyzer 1.0. QIAstat-Dx Analyzer 2.0 anvender det samme analysemodul som QIAstat-Dx Analyzer 1.0, og derfor er ydeevnen ikke berørt af QIAstat-Dx Analyzer 2.0.

## Sensitivitet (påvisningsgrænse)

Den analytiske sensitivitet eller påvisningsgrænsen (Limit of Detection, LoD) defineres som den laveste koncentration, hvorved  $\geq$  95 % af de testede prøver genererer en positiv melding.

LoD for hvert QIAsta-Dx Meningitis/Encephalitis Panel-patogen blev vurderet ved at analysere fortyndinger af analytiske prøver, der blev klargjort ved hjælp af lagre, som blev indhentet hos kommercielle leverandører (ZeptoMetrix® og ATCC®).

LoD-koncentrationen blev bestemt for i alt 40 patogenstammer. LoD for QIAstat-Dx Meningitis/Encephalitis Panel blev bestemt pr. analyt ved hjælp af de valgte stammer, der repræsenterede individuelle patogener, som er mulige at påvise med QIAstat-Dx Meningitis/Encephalitis Panel. Alle prøvefortyndinger blev foretaget ved brug af negativ klinisk CSV. For at bekræfte den etablerede LoD-koncentration var den nødvendige detektionshastighed for alle replikater ≥95 %.

Mindst fire forskellige kassettelots og mindst tre forskellige QIAstat-Dx Analyzers blev brugt til LoD-bestemmelse for hvert patogen.

Individuelle LoD-værdier for hvert QIAstat-Dx ME Panel-mål er vist i [tabel 9.](#page-54-0)

#### <span id="page-54-0"></span>Tabel 9. Påvisningsgrænseresultater

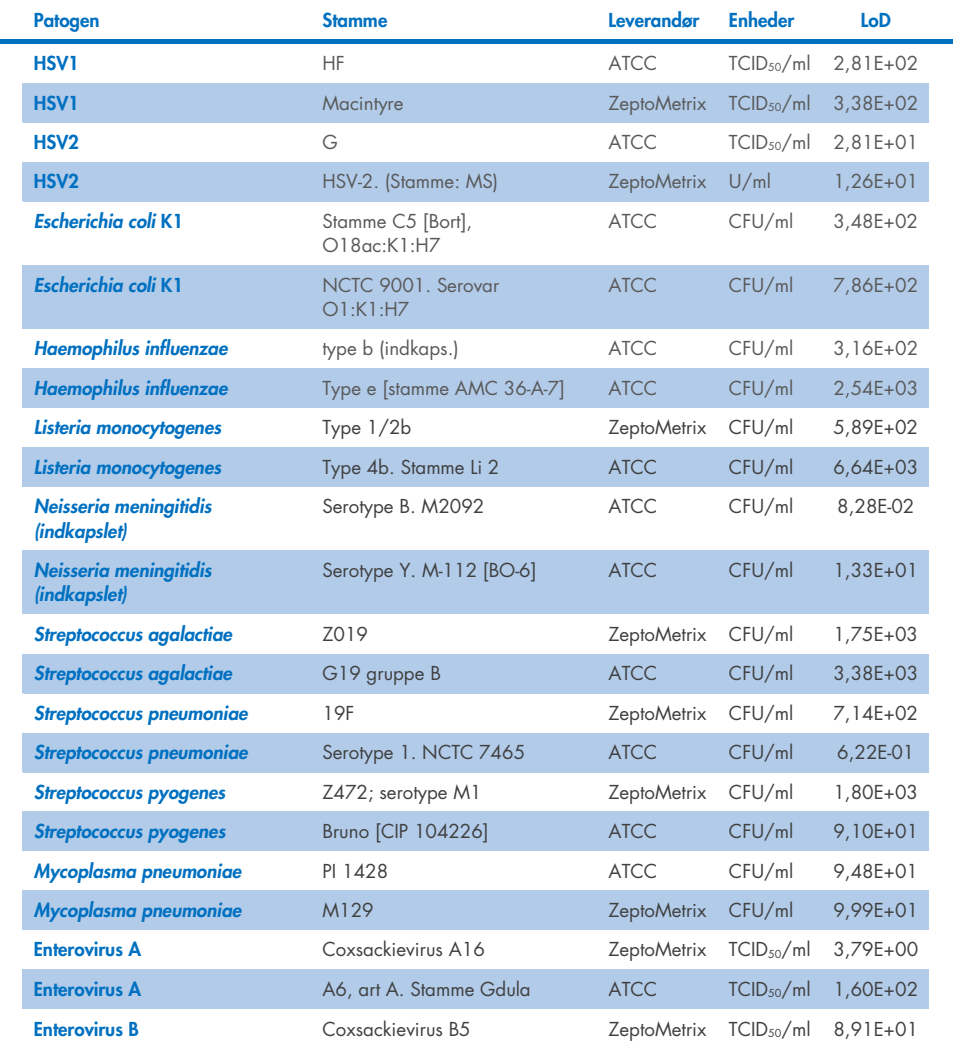

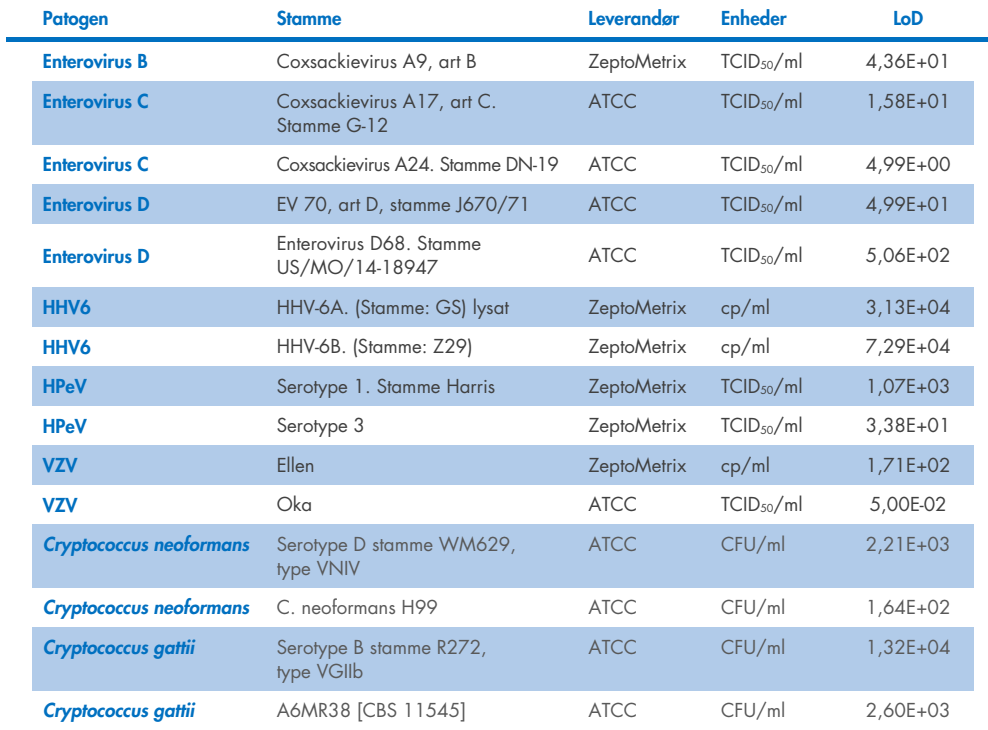

## Inklusivitet (analysereaktivitet)

Inklusivitetsundersøgelsen (analytisk reaktivitet) udvidede listen over patogenstammer, der blev testet under QIAstat-Dx ME Limit of Detection (LoD)-studiet for at bekræfte reaktiviteten af detektionssystemet i nærværelse af forskellige stammer af de samme organismer i en koncentration nær den respektive påvisningsgrænse.

En række klinisk relevante stammer af hver målorganisme i QIAstat-Dx ME Panel (inklusivitetsstammer), der repræsenterer organismeundertyper, stammer og serotyper af forskellig tidsmæssig og geografisk diversitet af hver analyt, blev inkluderet i undersøgelsen. Analysereaktivitet (inklusivitet) blev udført i to trin:

- In vitro-test: analytiske prøver af alle mål inkluderet i QIAstat-Dx ME Panel blev testet for at vurdere analysens reaktivitet. En samling af 186 prøver, der var repræsentative for relevante stammer, undertyper, serotyper og genotyper for de forskellige organismer (f.eks. en række forskellige meningitis/encephalitis-stammer isoleret fra hele verden og i forskellige kalenderår) blev inkluderet i undersøgelsen.
- I silico-analyse: For at lave forudsigelser af analysereaktivitet for alle primer-probeoligonukleotidsekvenser inkluderet i panelet sammenlignet med offentligt tilgængelige sekvensdatabaser for at påvise enhver mulig krydsreaktion eller uventet påvisning af ethvert primersæt blev der udført *in silico-*analyse. Derudover blev stammer, der ikke var tilgængelige til *in vitro*-test, inkluderet i *in silico*-analyse for at bekræfte den forudsagte inklusivitet af de forskellige stammer af de samme organismer.

## Tabel 10. Påviste klinisk relevante stammer/undertyper pr. patogen

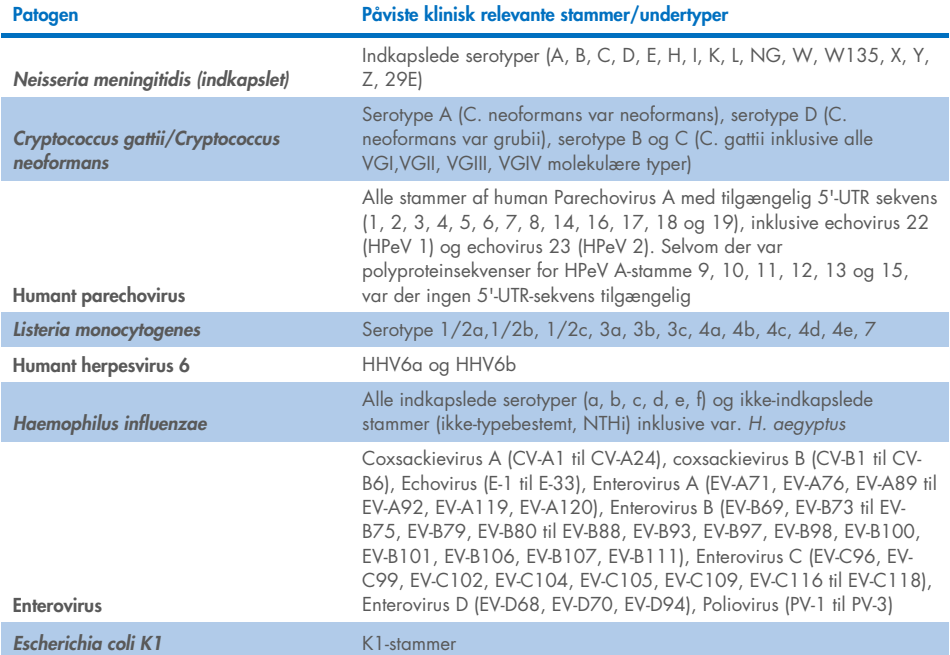

De stammer, der er testet for inklusivitet, er anført i [tabel 11.](#page-58-0)

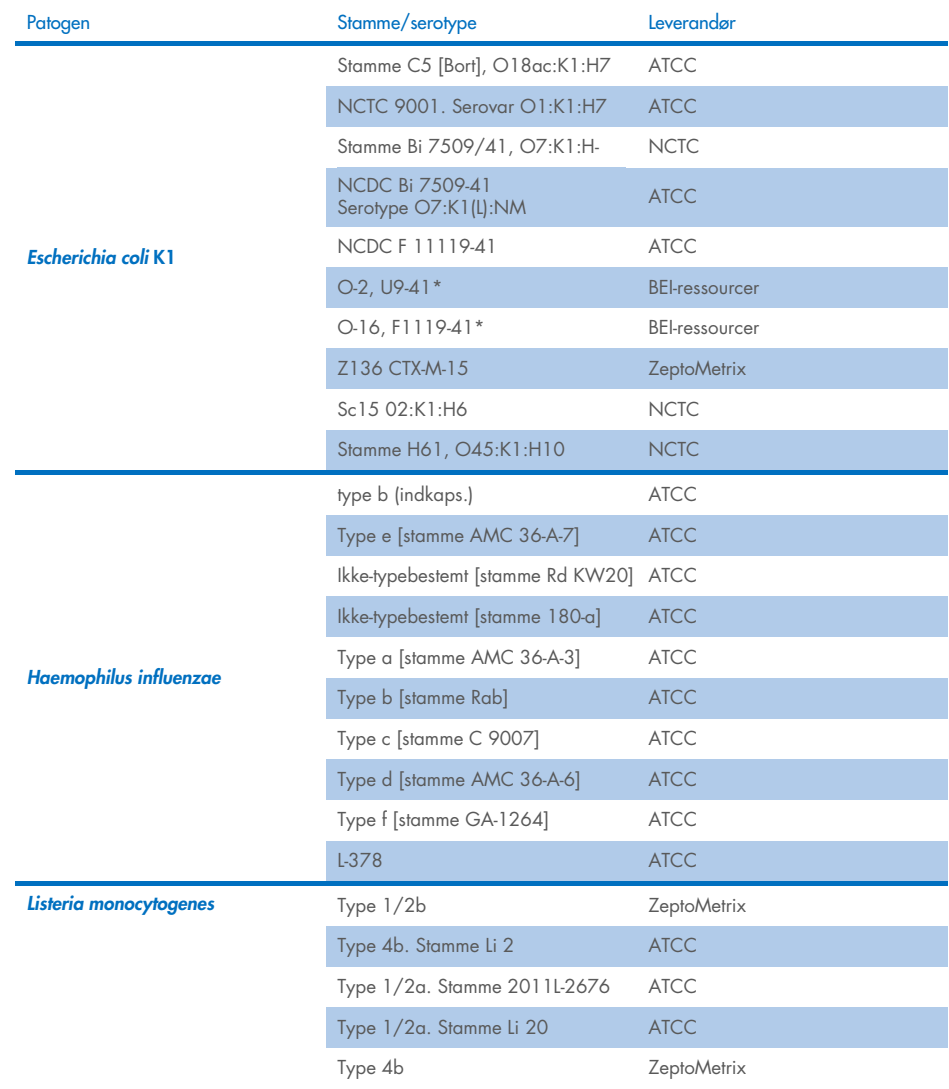

#### <span id="page-58-0"></span>Tabel 11. Stammer, der er testet for inklusivitet

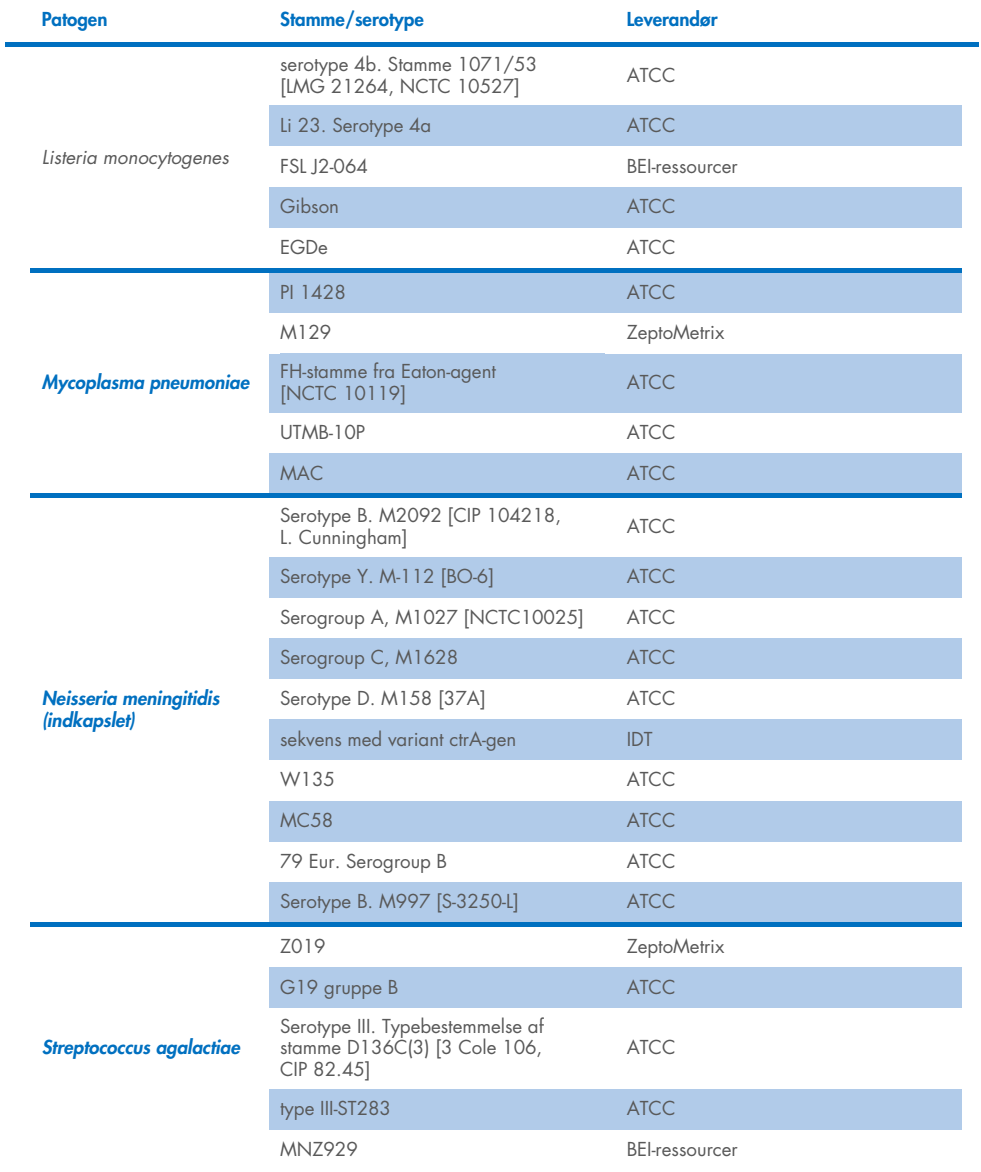

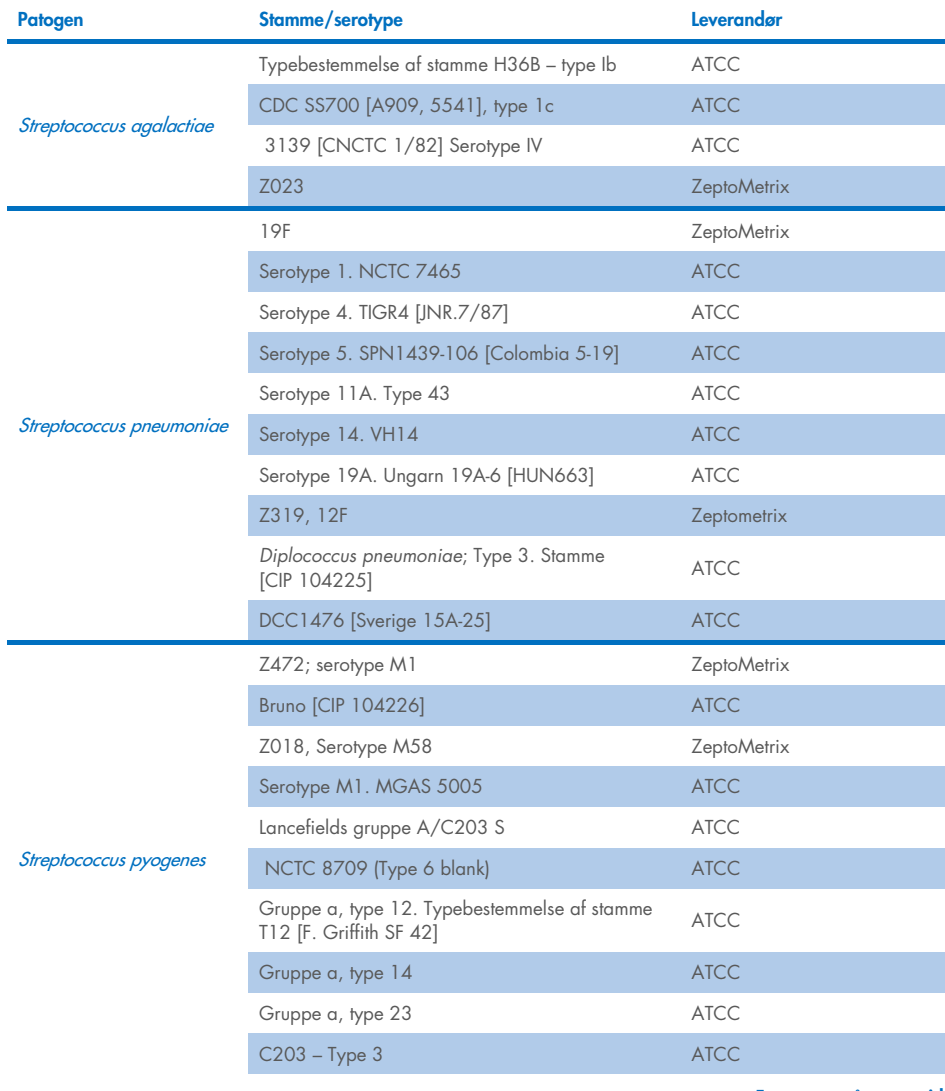

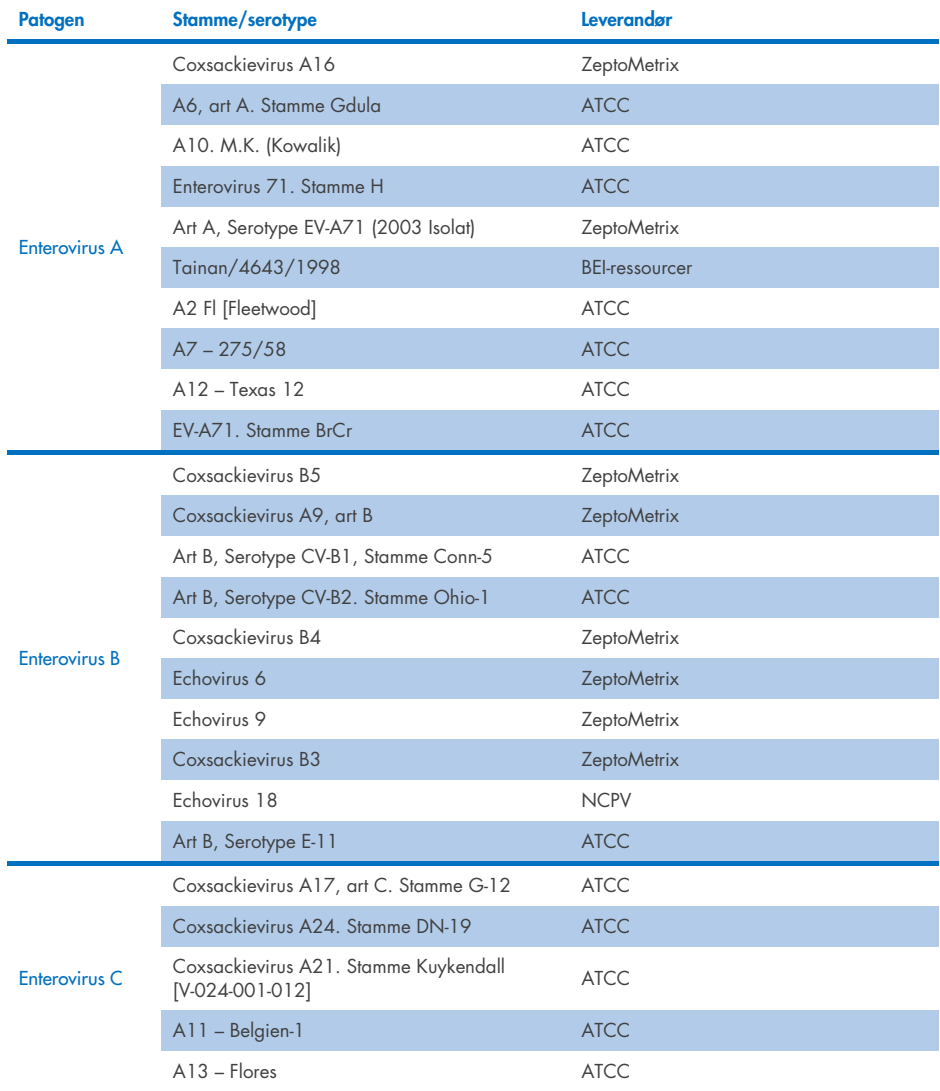

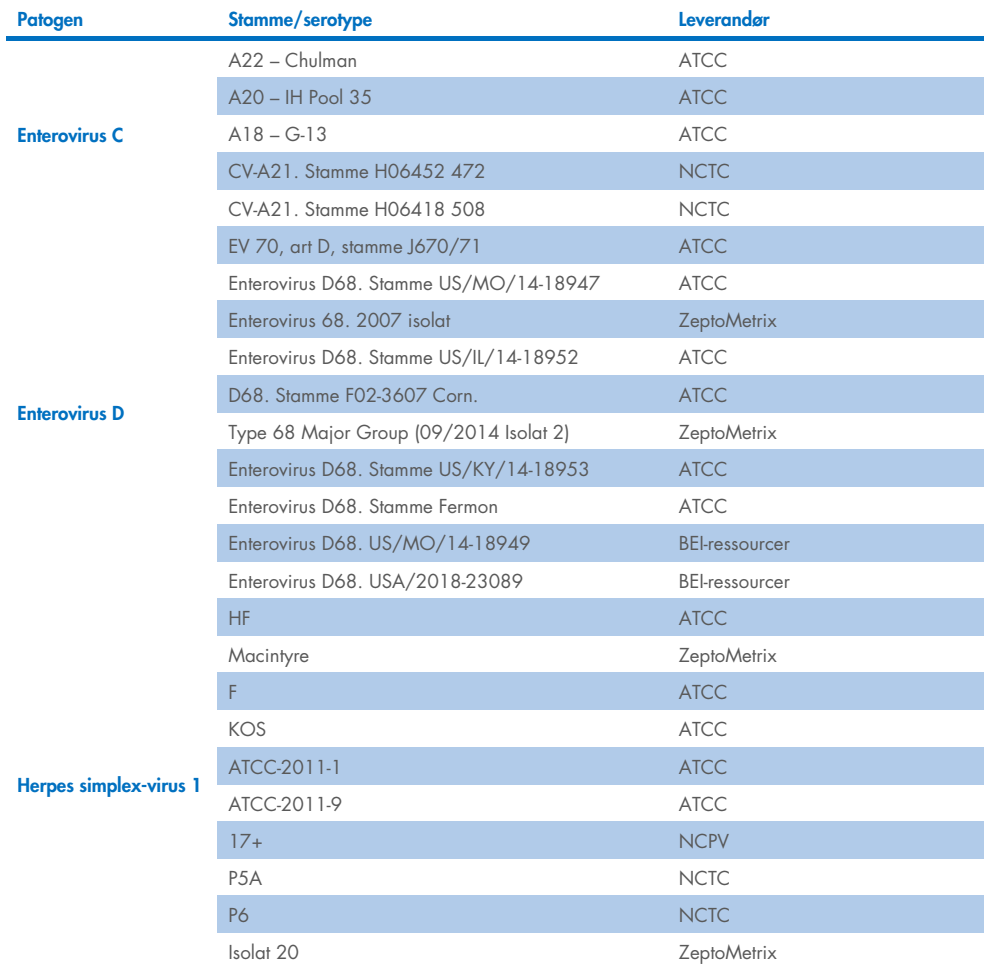

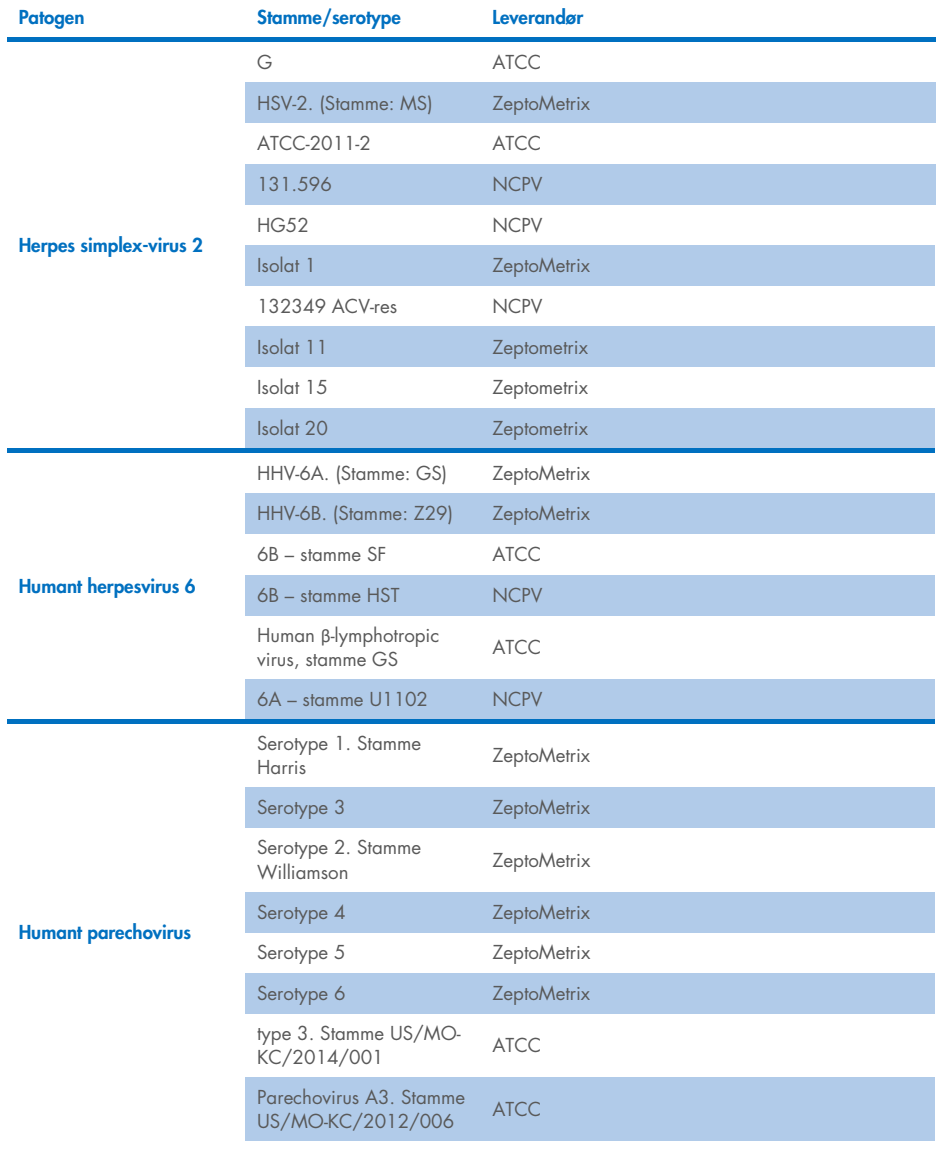

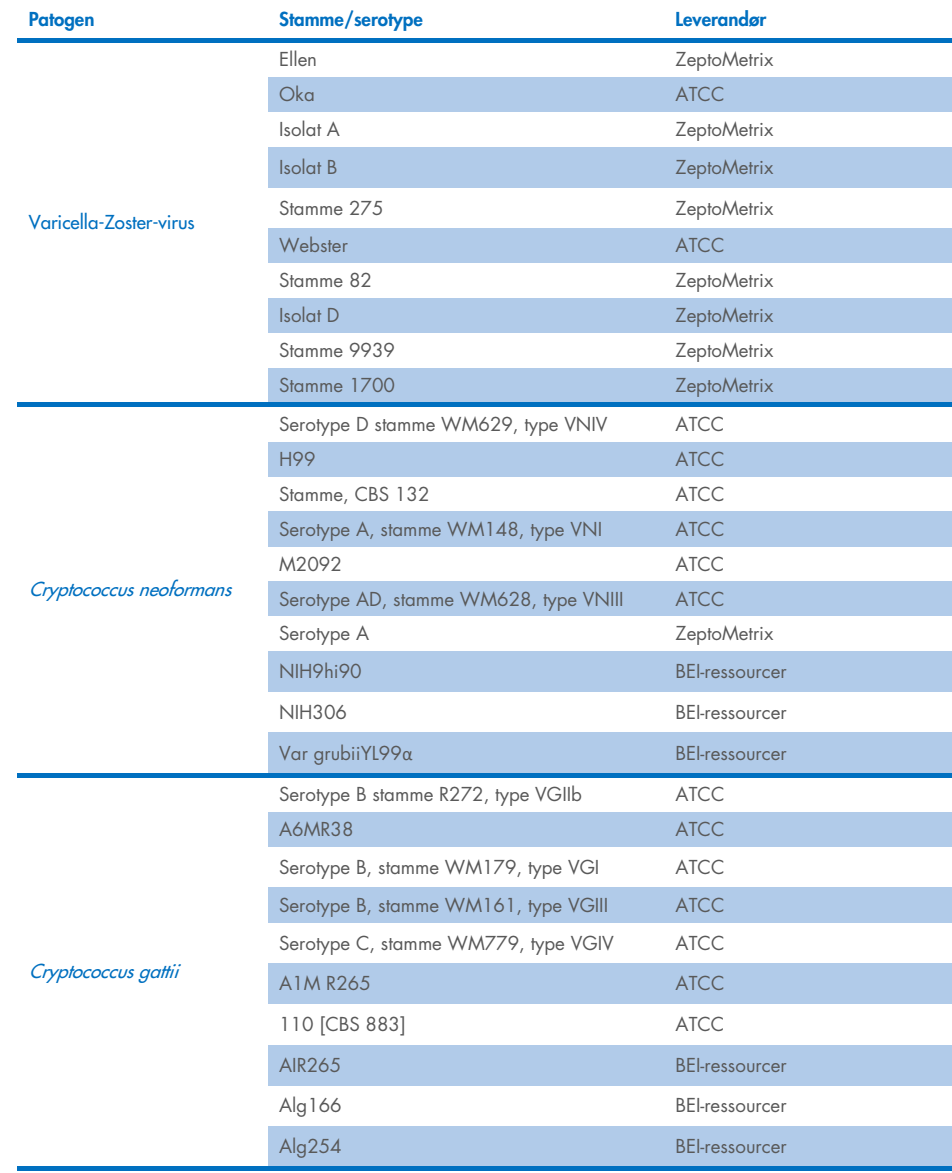

Alle inklusivitetsstammer testet som en del af undersøgelsen blev påvist af panelet med undtagelse af fem stammer. Disse er angivet nærmere i [tabel 12.](#page-65-0)

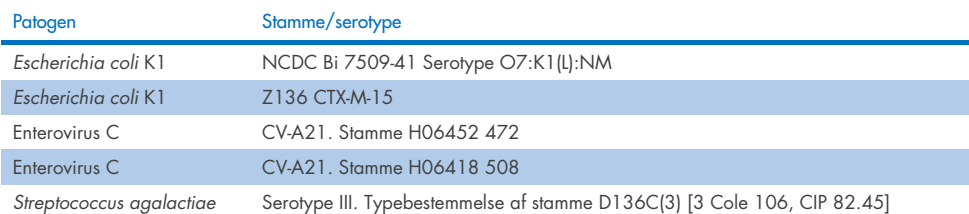

#### <span id="page-65-0"></span>Tabel 12. Inklusivitet for stammer, der ikke påvises af QIAstat-Dx ME Panel

## Eksklusivitet

Undersøgelsen af analysespecificitet blev udført med *in vitro*-analyse og *in silico*-testning for at vurdere krydsreaktiviteten og eksklusiviteten af QIAstat-Dx ME Panel. On-panel-organismer blev testet for at vurdere potentialet for intra-panel-krydsreaktivitet, og off-panel-organismer blev testet for at evaluere krydsreaktivitet med organismer, der ikke er omfattet af panelindholdet.

## *In silico*-testresultater

Resultatet af den in silico-analyse, der blev udført for alle primer/probe-design, der indgik i QIAstat-Dx ME Panel, pegede på seks potentielle krydsreaktioner med mål uden for panelet (anført i [tabel 13\)](#page-65-1)

#### <span id="page-65-1"></span>Tabel 13. Potentielle krydsreaktioner fra *in silico*-analyser

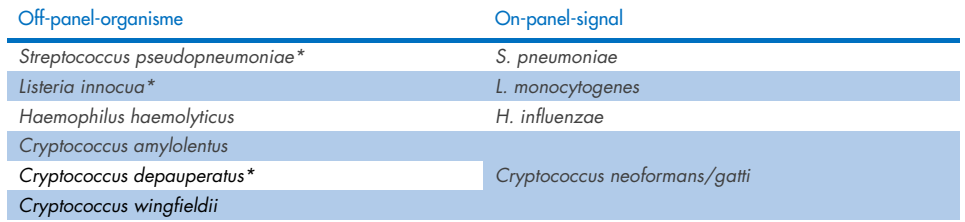

\*Risikoen for *in silico*-krydsreaktivitet blev ikke bekræftet med *in vitro*-testning.

Alle organismerne i [tabel 13](#page-65-1) blev testet i *in vitro*-undersøgelsen af analysespecificitet.

## *In vitro*-testresultater

For at demonstrere ydeevnen af analysespecificitet ved QIAstat-Dx ME Panel for patogener, der kunne forekomme i den kliniske prøve, men som ikke var dækket af panelindholdet, blev der testet et udvalg af potentielle krydsreaktive patogener (off-panel-test). Derudover er specificiteten og fraværet af krydsreaktivitet med patogener, der er en del af QIAstat-Dx ME Panel, blevet evalueret ved høje titreringer (testning på panel).

Prøverne blev klargjort ved at tilsætte potentielle krydsreaktive organismer i kunstig CSV-matrix i en koncentration på 10<sup>5</sup> TCID<sub>50</sub>/ml for virale mål og 10<sup>6</sup> CFU/ml for bakterielle mål og svampemål eller den højest mulige koncentration baseret på organismestammen.

Alle stammer, der blev tester for eksklusivitet, er anført i [tabel 14.](#page-66-0) For patogener mærket med \* blev der anvendt enten kvantitativt syntetisk DNA eller inaktiveret materiale.

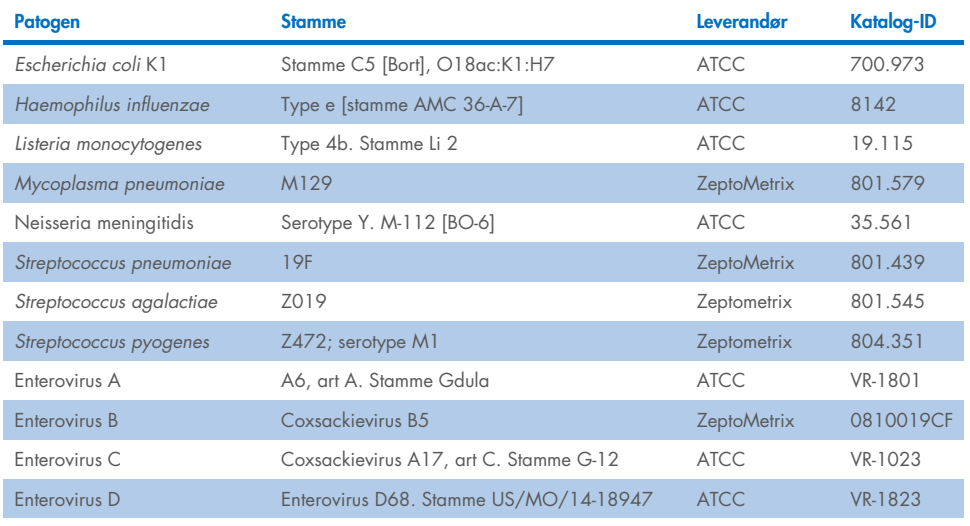

#### <span id="page-66-0"></span>Tabel 14. Patogener, der er testet for eksklusivitet

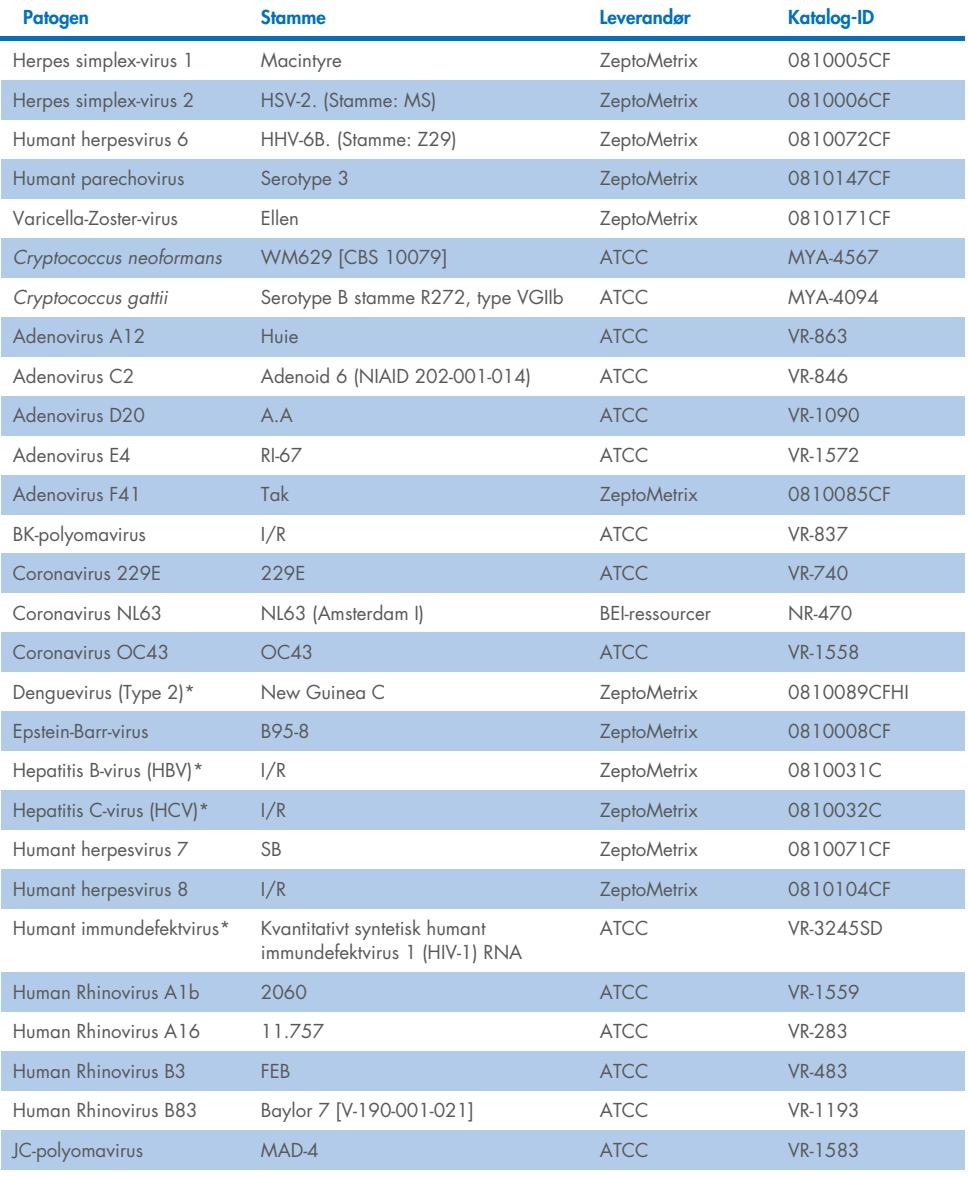

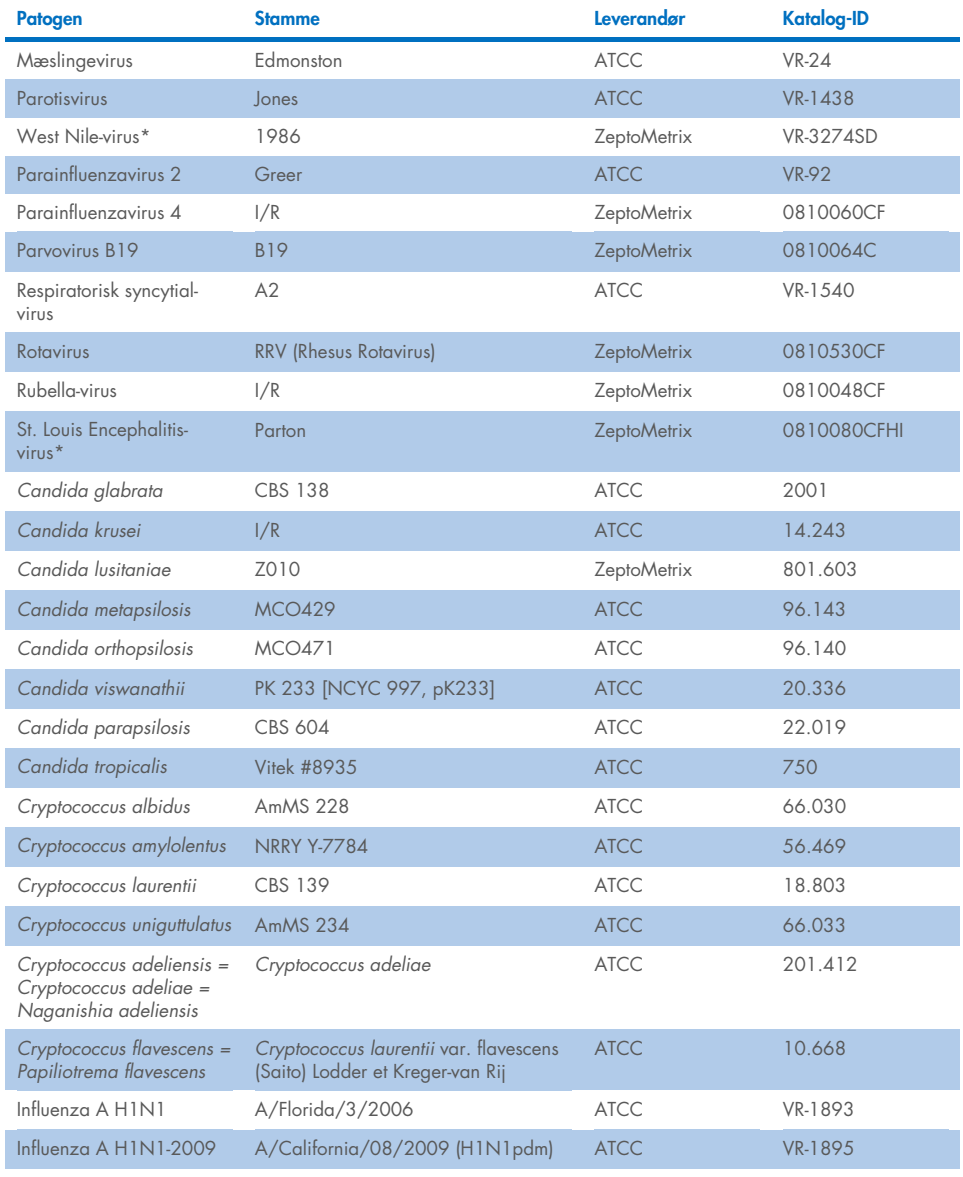

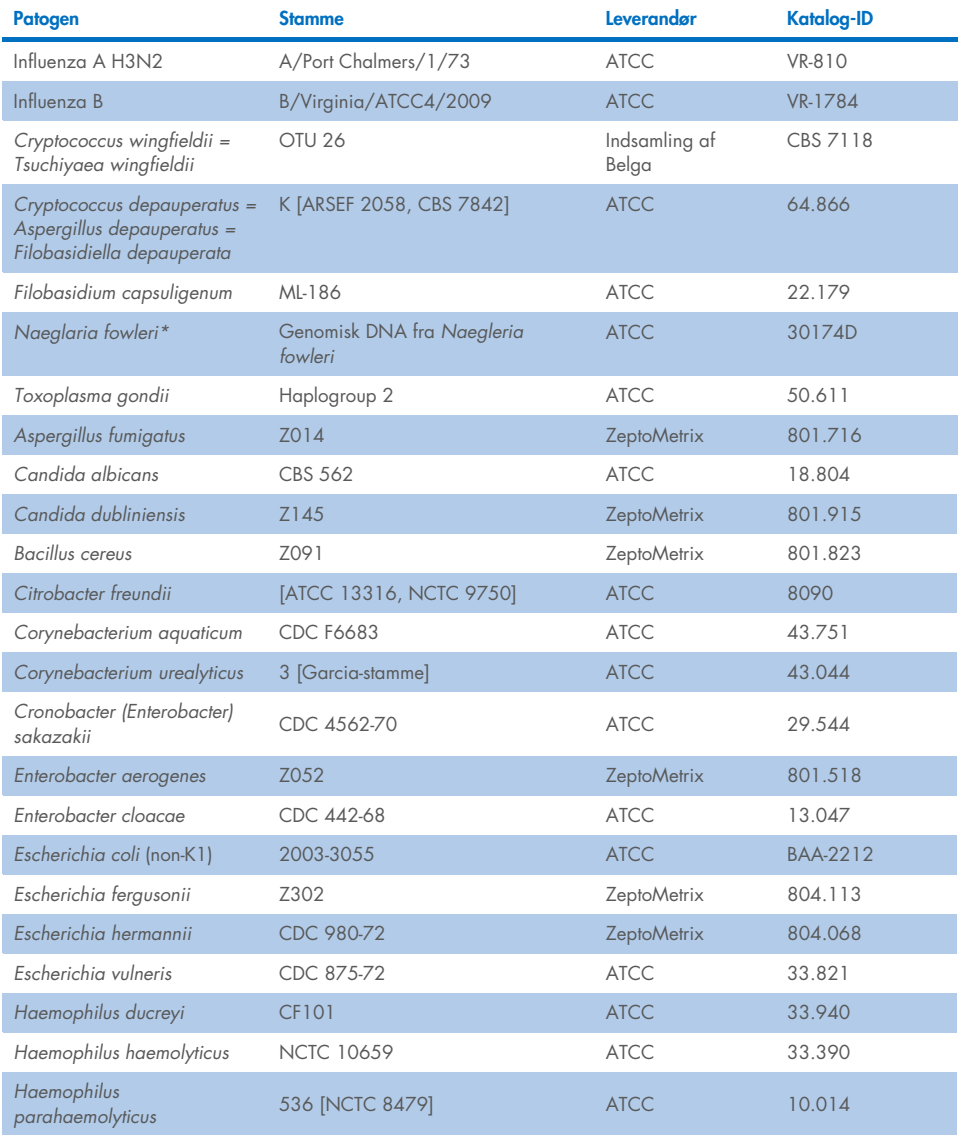

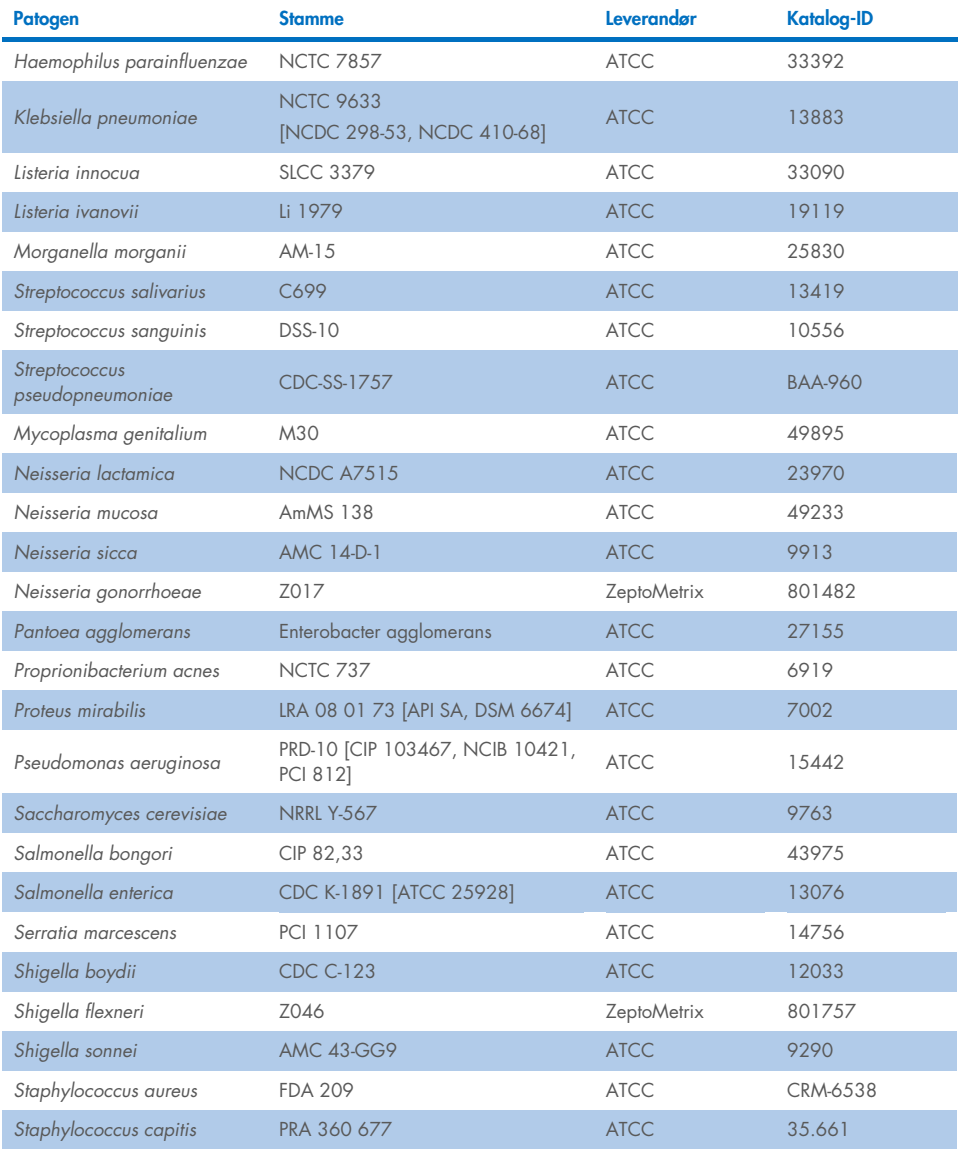

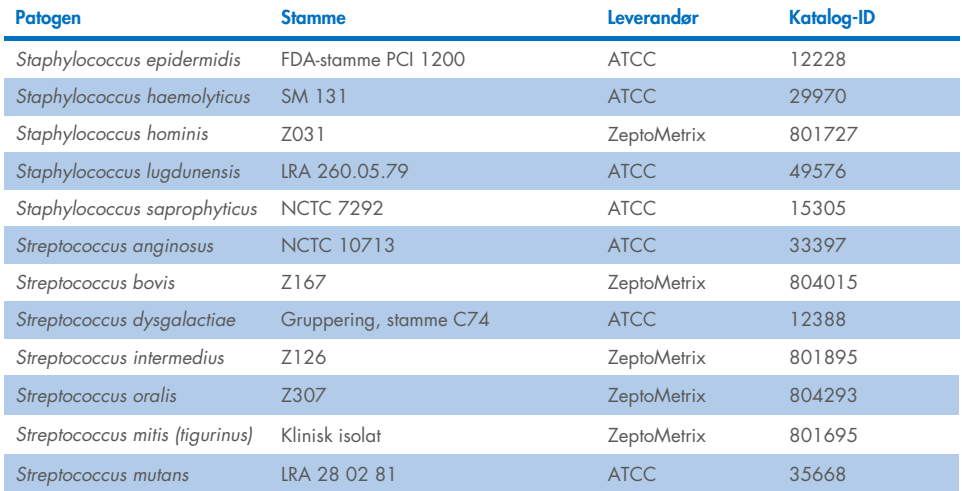

Alle testede organismer/vira viste negative resultater i alle tre testede replikater (ingen uventede positive signaler påvist), bortset fra de patogener, der er vist i tabellen nedenfor. Patogener, der udviste krydsreaktivitet med panelet, og den laveste koncentration, hvor krydsreaktivitet er påvist, er anført i [tabel 15.](#page-71-0) 

#### <span id="page-71-0"></span>Tabel 15. Prøver, som viser krydsreaktivitet med panelet

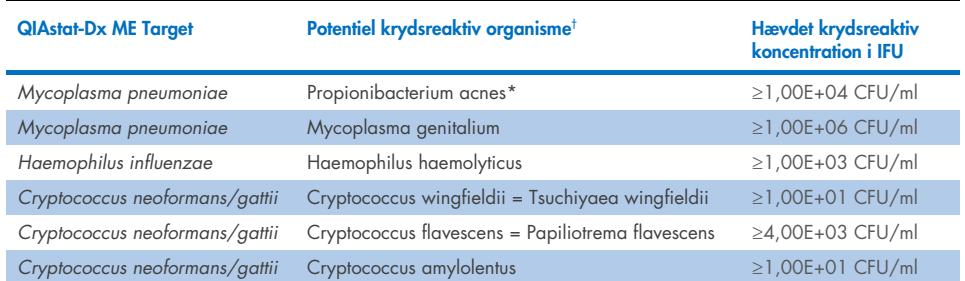

\* *Propionibacterium acnes* blev ikke forudsagt at krydsreagere med *Mycoplasma pneumoniae*.

† Den forudsagte *in silico*-krydsreaktivitet for Listeria innocua med *Listeria monocytogenes*-analysen og Cryptococcus depauperatus med *Cryptococcus neoformans/gattii*-analysen blev ikke bekræftet *in vitro*
#### Co-infektioner

Kombinerede prøver med en blanding af to forskellige mål, blandet ved lave og høje koncentrationer i kunstig CSV, blev testet. Bakterie-, virus- og gærmål blev inkluderet, og organismer påvist i det samme reaktionskammer blev udvalgt til klargøring af prøve og test. Udvælgelse og kombinationer af testede mål var baseret på klinisk relevans. Tre replikater blev testet pr. prøve.

En oversigt over de endelige co-infektionsblandinger, hvorved den høje procentvise analyt (HPA) ikke hæmmer den lave procentvise analyt (LPA), er vist i [tabel 16.](#page-72-0)

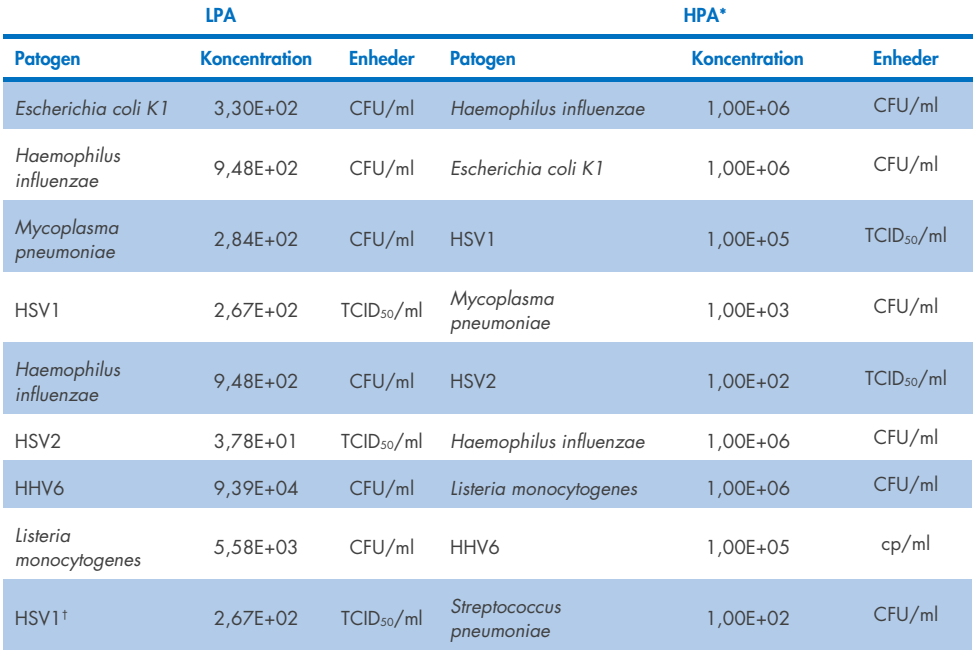

#### <span id="page-72-0"></span>Tabel 16. Co-infektionsblandinger, hvor koncentrationen af HPA hæmmer ikke LPA

Fortsættes på næste side

#### Tabel 16 (fortsat fra foregående side)

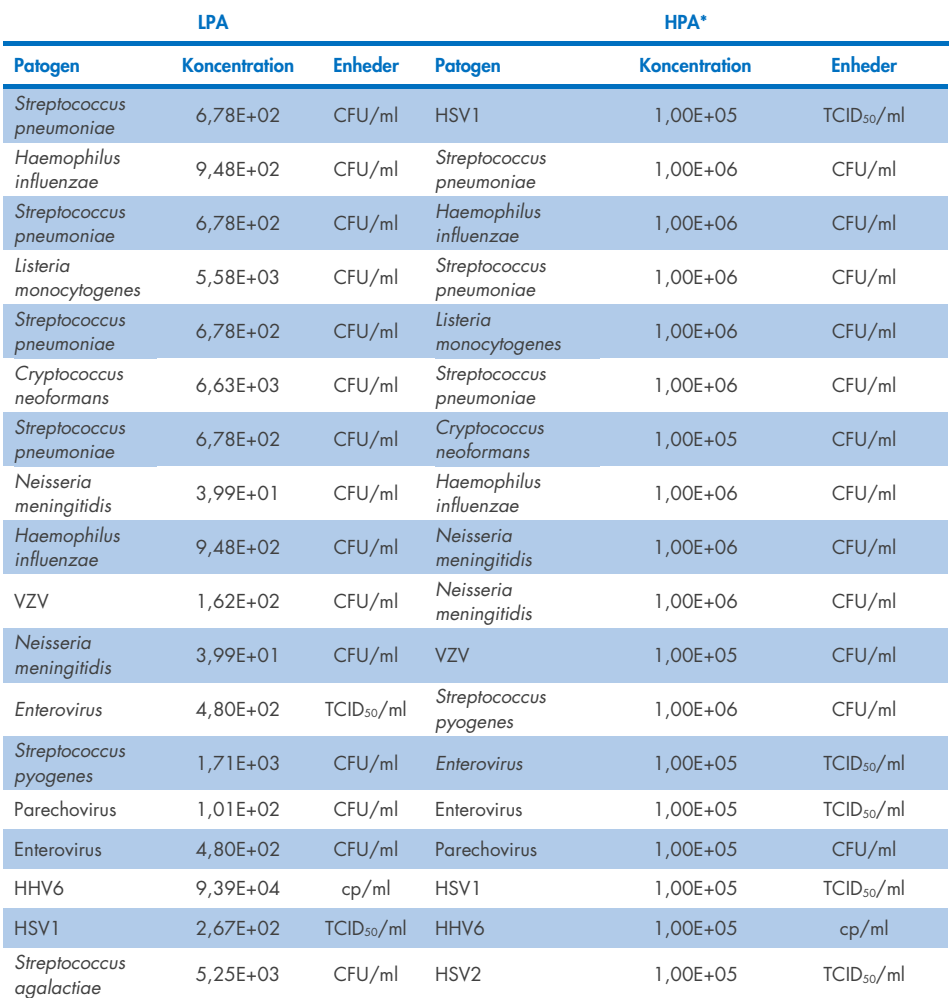

\* Den laveste koncentration, der ikke hæmmer LPA

† HPA-koncentrationen (*S. pneumoniae*), som ikke hæmmer LPA (HSV1), blev identificeret til 1,00E+02 CFU/ml. Denne koncentration er imidlertid under analysens fastlagte LoD for *S. pneumoniae* (7,14E+02 CFU/ml), og der blev observeret et frafald af HPA. (Bemærk: en sammenlignelig detektion blev påvist, da *S. pneumoniae* blev testet ved 6,78E+02 *CFU/ml*, og HSV1 blev testet ved 1,00E+05 TCID50/ml. Som sådan ser det ud til, at høje koncentrationer af HSV1 ikke interfererer med detektionen af *S. pneumoniae*, mens *S. pneumoniae* interfererer med detektionen af HSV1).

#### Interfererende stoffer

Effekten af potentielt interfererende stoffer på sporbarheden af QIAstat-Dx ME Panelorganismer blev evalueret. De stoffer, der blev testet i undersøgelsen (31), omfattede endogene såvel som eksogene stoffer, der almindeligvis findes og/eller introduceres i CSV-prøver under prøvetagning.

Alle QIAstat-Dx ME Panel-målorganismer blev testet ved 3x LoD i kunstig CSF-matrix, og testning blev udført in triplo. Potentielle interfererende stoffer blev tilsat i prøverne på et niveau, der forventedes at være over den koncentration af stoffet, der sandsynligvis ville blive fundet i CSV-prøven.

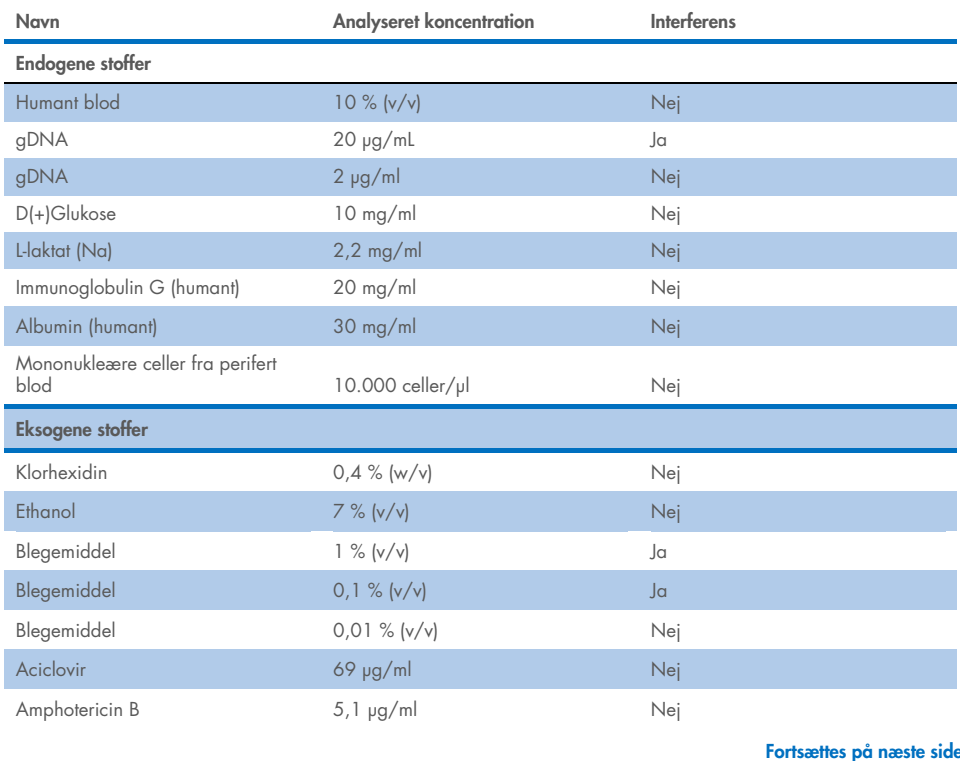

#### Tabel 17. Oversigt over testede interfererende stoffer

#### Tabel 17 (fortsat fra foregående side)

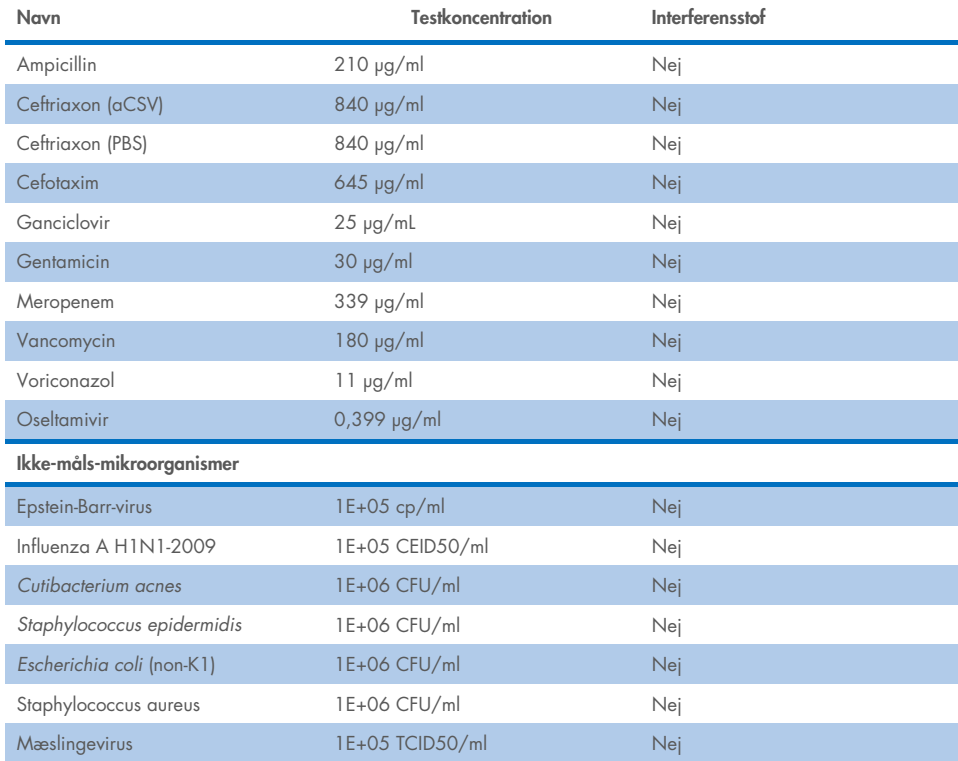

Bemærk: Eventuelle opløsningsmidler eller buffere, der blev brugt til klargøring af interfererende stoffer, blev også testet for mulig interferens, men ingen blev fundet.

Alle potentielt interfererende endogene og eksogene stoffer er blevet evalueret, og det er påvist, at de ikke interfererer med nogen af panelmålanalyser i koncentrationer, som potentielt forefindes i kliniske prøver. Dette gælder ikke for blegemiddel og gDNA, hvor der blev observeret interferens, og som sådan er den laveste koncentration af det stof, der forårsager interferens, blevet påvist.

#### Overførsel

Der blev udført et overførselsstudie for at evaluere den potentielle forekomst af krydskontaminering mellem konsekutive kørsler ved brug af QIAstat-Dx ME Panel på QIAstat-Dx Analyzer 1.0. Patogene CSV-prøver med skiftende højpositive (105-106 organismer/ml) og negative prøver blev udført på to QIAstat-Dx Analyzer 1.0-instrumenter. Der blev ikke observeret nogen overførsel mellem prøver i QIAstat-Dx ME Panel, hvilket viser, at systemdesignet og anbefalede prøvehåndterings- og testpraksis er effektive til at forhindre uventede resultater som følge af overførsel eller krydskontaminering mellem prøver.

#### Repeterbarhed og reproducerbarhed

Ved reproducerbarhedsvurderingen blev der fulgt et skema med flere centre ved at teste både negative og positive prøver på to forskellige undersøgelsescentre med varierende arbejdsgangsvariabler såsom centre, dage, instrumenter, operatører og kassettepartier, der kunne have indflydelse på systempræcisionen. Negative prøver bestod af kunstig CSF. De positive kombinerede prøver bestod af kunstig CSV tilsat et repræsentativt panel af patogener, som dækkede alle typer målrettet af QIAstat-Dx ME Panel (dvs. DNA-virus, RNA-virus, gram (+) bakterier, gram (-) bakterier og gær) ved påvisningsgrænsen (1x LoD) og ved 3x LoD. For hvert teststed blev test udført hen over 5 ikke på hinanden følgende dage med 9 replikater pr. dag pr. miks (hvilket førte til i alt 45 replikater pr. mål, koncentration og teststed), minimum 9 forskellige QIAstat-Dx Analyzers pr. teststed og mindst 3 operatører på hver testdag.

Reproducerbarhedstest blev designet til at evaluere de kritiske variable, der kan påvirke ydeevnen af QIAstat-Dx ME Panel i forbindelse med dets rutinemæssige og tilsigtede brug.

Det samme prøvepanel blev testet efter et skema på et enkelt center for at undersøge gentageligheden. Repeterbarhedstestning blev udviklet til evaluering af præcisionen af en QIAstat-Dx ME Panel Cartridge under lignende forhold (mellem laboratorier). Repeterbarhedsundersøgelsen blev vurderet med de samme prøver, der blev brugt til reproducerbarhedstest, ved brug af teststed 1.

#### Tabel 18. Andel af korrekte repeterbarhedsresultater

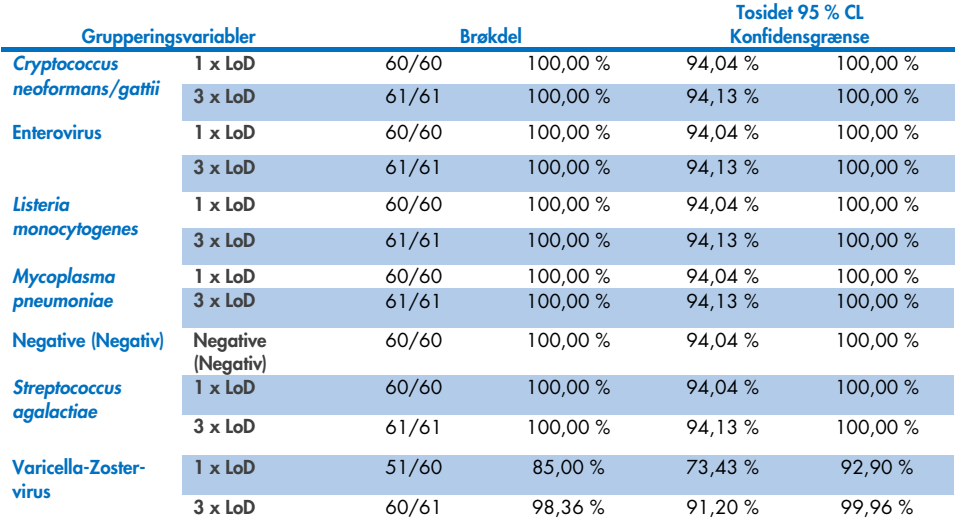

#### Tabel 19. Andel af korrekte reproducerbarhedresultater

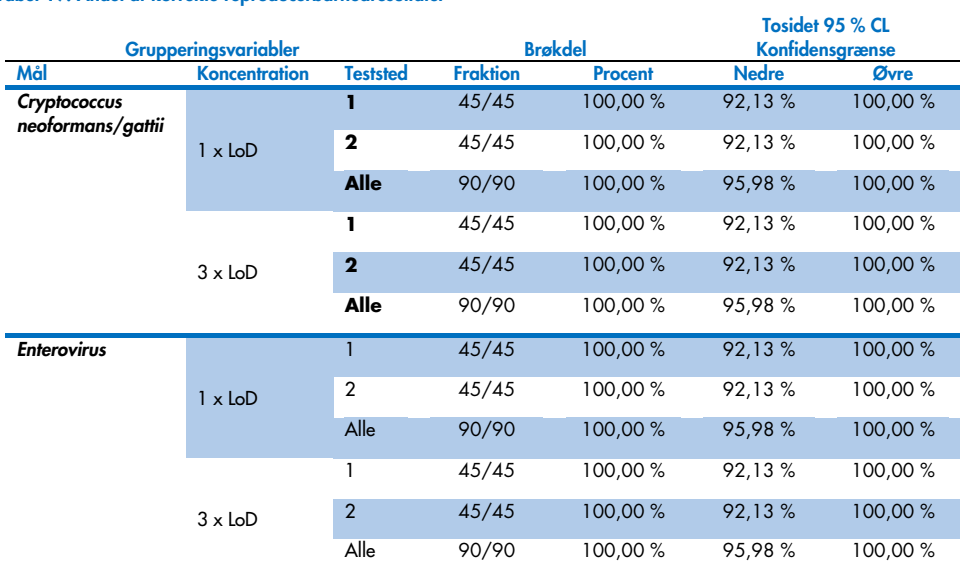

#### Fortsættes på næste side

#### Tabel 19 (fortsat fra foregående side)

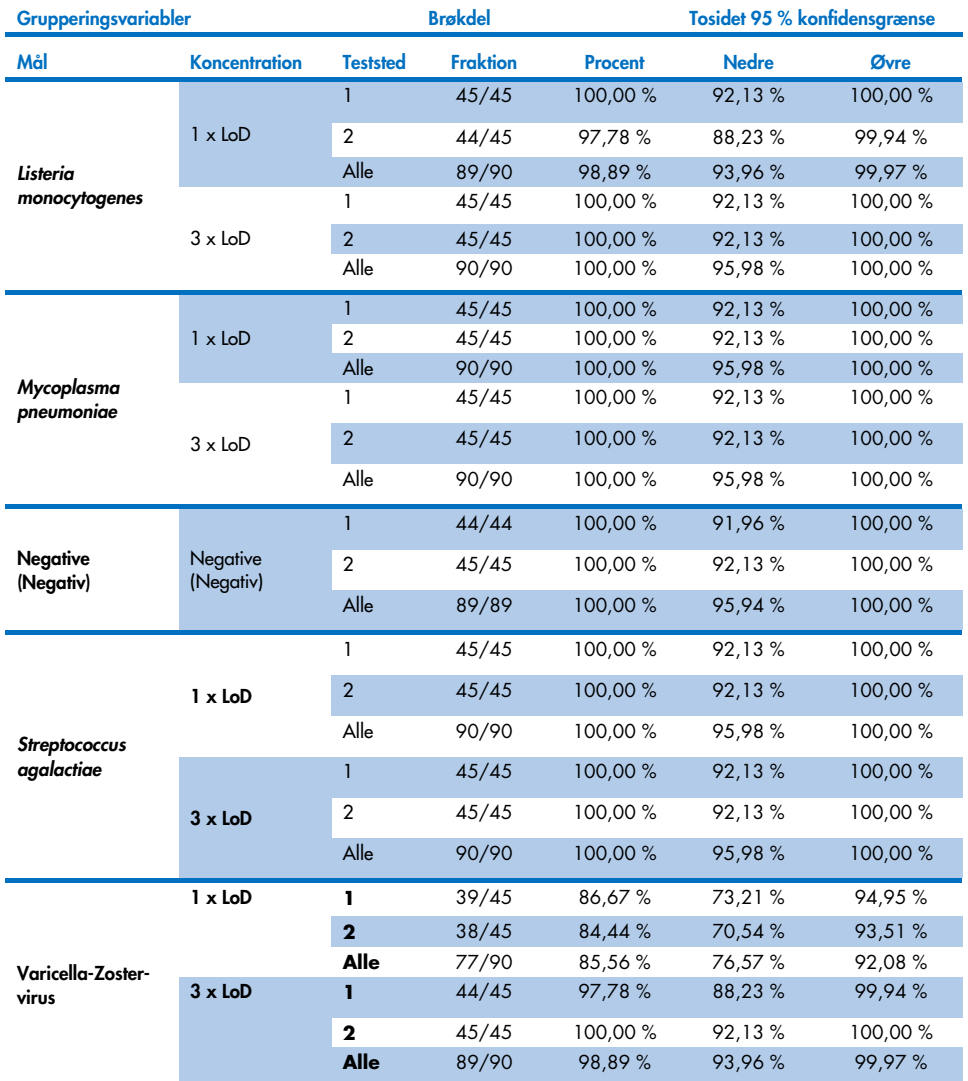

Som konklusion er reproducerbarheden og repeterbarheden af de test, der er udført med QIAstat-Dx Meningitis Panel, blevet opfyldt.

# Bilag

## Bilag A: Installation af analysedefinitionsfil

Analysedefinitionsfilen til QIAstat-Dx ME Panel skal installeres på QIAstat-Dx Analyzer 1.0 eller QIAstat-Dx Analyzer 2.0 inden testning med QIAstat-Dx ME Panel Cartridges.

Bemærk: Når der frigives en ny version af QIAstat-Dx ME Panel-analysen, skal den nye QIAstat-Dx ME Panel-analysedefinitionsfil installeres, inden der udføres tests.

Bemærk: Analysedefinitionsfiler er tilgængelige på [www.qiagen.com](http://www.qiagen.com/). Analysedefinitionsfilen (.asy-filtype) skal gemmes på et USB-drev før installation på QIAstat-Dx Analyzer 1.0 eller QIAstat-Dx Analyzer 2.0. Dette USB-drev skal formateres med et FAT32-filsystem.

For at importere analyser til QIAstat-Dx Analyzer 1.0 eller QIAstat-Dx Analyzer 2.0 skal du udføre de følgende trin:

- 1. Indsæt USB-stikket med analysedefinitionsfilen i et af USB-portene på QIAstat-Dx Analyzer 1.0 eller QIAstat-Dx Analyzer 2.0.
- 2. Tryk på knappen Options (Valgmuligheder), og vælg derefter Assay Management (Analysestyring). Skærmbilledet Assay Management (Analysestyring) vises på skærmens indholdsområde [\(figur 26\)](#page-80-0).

| administrator                |               |                                                                                                    | Assay MGMT         |                | 12:55 2022-04-07           |
|------------------------------|---------------|----------------------------------------------------------------------------------------------------|--------------------|----------------|----------------------------|
| <b>Security</b><br>Available |               | Not installed                                                                                        | ₹<br>Not installed | Not installed  | ⊳                          |
| <b>AVAILABLE ASSAYS</b>      |               | ME                                                                                                   |                    |                | <b>Run Test</b>            |
| <b>ME</b>                    | $\mathcal{P}$ | Assay Active                                                                                         | $\mathbf{x}$       |                | 挂                          |
|                              |               | Assay ID<br>04053228040804<br>Assay Description<br>QIAstat-Dx® Meningitis/En<br>Assay Version<br>1.1 |                    |                | View<br>Results<br>Options |
|                              |               | LIS assay name                                                                                       | $\mathcal{E}$      |                |                            |
|                              |               | Assay Notes                                                                                          | $\mathcal{P}$      |                |                            |
|                              |               | <b>Type of Samples</b>                                                                               |                    |                | Log Out                    |
| 로<br>Import                  |               |                                                                                                    |                    | 冒<br>⊗<br>Save | Cancel                     |

<span id="page-80-0"></span>Figur 26. Skærmbilledet Assay Management (Analysestyring).

- 3. Tryk på ikonet Import (Importér) nederst til venstre på skærmbilledet.
- 4. Vælg den fil, der svarer til analysen, der skal importeres fra USB-drevet.
- 5. Der vises en dialogboks for at bekræfte filoverførslen.
- 6. Hvis en tidligere version af QIAstat-Dx ME Panel var installed, vises der en dialogboks til tilsidesættelse af den aktuelle version med den nye. Tryk på Yes (Ja) for at tilsidesætte den gamle version.
- 7. Analysen bliver aktiv ved at vælge Assay Active (Analyse aktiv) [\(figur 27\).](#page-80-1)

<span id="page-80-1"></span>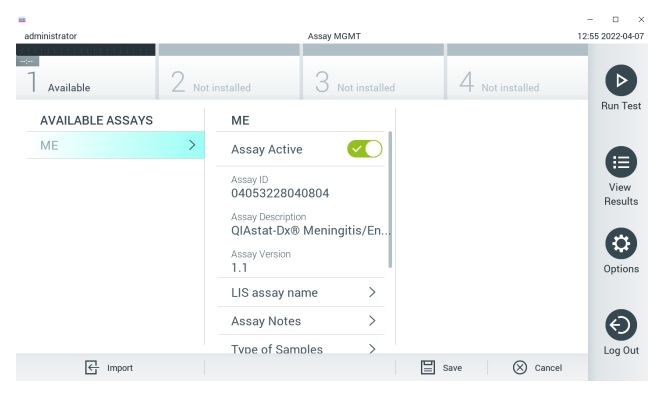

Figur 27. Aktivering af analysen.

8. Tryk på knappen Options (Valgmuligheder) og derefter på knappen Assay Management (Analysestyring) for at tildele den aktive analyse til brugeren. Vælg den bruger, der skal have tilladelse til at køre analysen. Vælg derefter Assign Assays (Tildel analyser) under User Options (Brugerindstillinger). Aktivér analysen, og tryk på knappen Save (Gem) [\(figur 28\).](#page-81-0)

<span id="page-81-0"></span>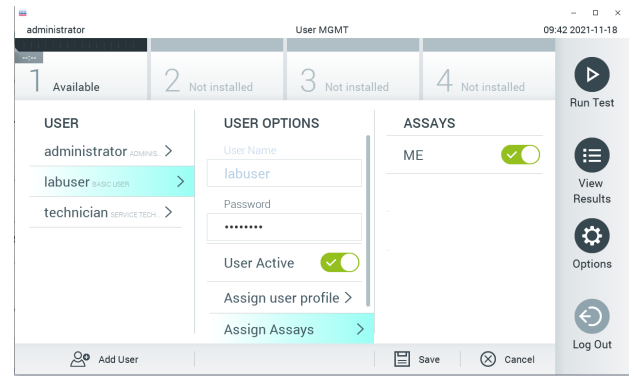

Figur 28. Tildeling af den aktive analyse.

## Bilag B: Ordliste

- Amplifikationskurve: Grafisk repræsentation af multiplex real-time RT-PCRamplifikationsdata.
- Analysemodul (AM): Det primære hardwaremodul på QIAstat-Dx Analyzer 1.0 eller QIAstat-Dx Analyzer 2.0, der er ansvarligt for at udføre tests på QIAstat-Dx ME Panel Cartridges. Det styres af driftsmodulet. Der kan sluttes flere analysemoduler til et driftsmodul.
- QIAstat-Dx Analyzer 1.0: QIAstat-Dx Analyzer 1.0 og QIAstat-Dx Analyzer 2.0 består af et driftsmodul og et analysemodul. Driftsmodulet indeholder elementer, der sørger for forbindelse til analysemodulet og aktiverer brugerinteraktion med QIAstat-Dx Analyzer 1.0 eller QIAstat-Dx Analyzer 2.0. Analysemodulet indeholder hardwaren og softwaren til prøvetestning og analyse.
- QIAstat-Dx Analyzer 2.0: QIAstat-Dx Analyzer 2.0 består af driftsmodul PRO og et analysemodul. Driftsmodul PRO indeholder elementer, der sørger for forbindelse til analysemodulet og aktiverer brugerinteraktion med QIAstat-Dx Analyzer 2.0. Analysemodulet indeholder hardwaren og softwaren til prøvetestning og analyse.
- QIAstat-Dx ME Panel Cartridge: En selvstændig plastanordning til engangsbrug med alle indsatte reagenser, der kræves til komplet udførelse af fuldautomatiserede molekylæranalyser til påvisning af meningitis-/encefalitispatogener.
- IFU: Instructions For Use (Brugsanvisning).
- Hovedport: Indgang til flydende transportmedieprøver på QIAstat-Dx ME Panel Cartridge.
- Nukleinsyrer: Biopolymerer eller små biomolekyler bestående af nukleotider, som er monomerer, der er sammensat af tre komponenter: et 5-kulstofsukker, en fosfatgruppe og en nitrogenholdig base.
- Driftsmodul (OM): Den dedikerede QIAstat-Dx Analyzer 1.0-hardware, der udgør brugergrænsefladen for et til fire analysemoduler (Analytical Module, AM).
- Driftsmodul PRO (OM PRO): Den dedikerede QIAstat-Dx Analyzer 2.0-hardware, der udgør brugergrænsefladen for et til fire analysemoduler (Analytical Module, AM).
- PCR: Polymerasekædereaktion.
- RT: Revers transskription.
- Bruger: En person, der betjener QIAstat-Dx Analyzer 1.0 eller QIAstat-Dx Analyzer 2.0/QIAstat-Dx ME Panel Cartridge på den tilsigtede måde.

### Appendiks C: Garantiansvarsfraskrivelser

UNDTAGEN SOM DET ER ANGIVET I QIAGENs HANDELSBETINGELSER FOR QIAstat-Dx ME Panel Cartridge, PÅTAGER QIAGEN SIG INTET SOM HELST ANSVAR OG FRASKRIVER SIG ENHVER UDTRYKKELIG ELLER UNDERFORSTÅET GARANTI MED HENSYN TIL BRUGEN AF QIAstat-Dx ME Panel Cartridge, HERUNDER ANSVAR FOR GARANTIER, DER VEDRØRER SALGBARHED, EGNETHED TIL ET BESTEMT FORMÅL ELLER KRÆNKELSE AF ET PATENT, ET COPYRIGHT FILER ANDEN INTELLEKTUEL EIENDOMSRET NOGET STED I VERDEN.

## Litteraturhenvisninger

1. Meningitis and Encephalitis Fact Sheet. [https://www.ninds.nih.gov/disorders/patient](https://www.ninds.nih.gov/disorders/patient-caregiver-education/fact-sheets/meningitis-and-encephalitis-fact-sheet)[caregiver-education/fact-sheets/meningitis-and-encephalitis-fact-sheet](https://www.ninds.nih.gov/disorders/patient-caregiver-education/fact-sheets/meningitis-and-encephalitis-fact-sheet)

2. Meningitis. https://www.cdc.gov/meningitis/index.html

# Symboler

Følgende tabel beskriver de symboler, der kan forekomme på etiketterne eller i dette dokument.

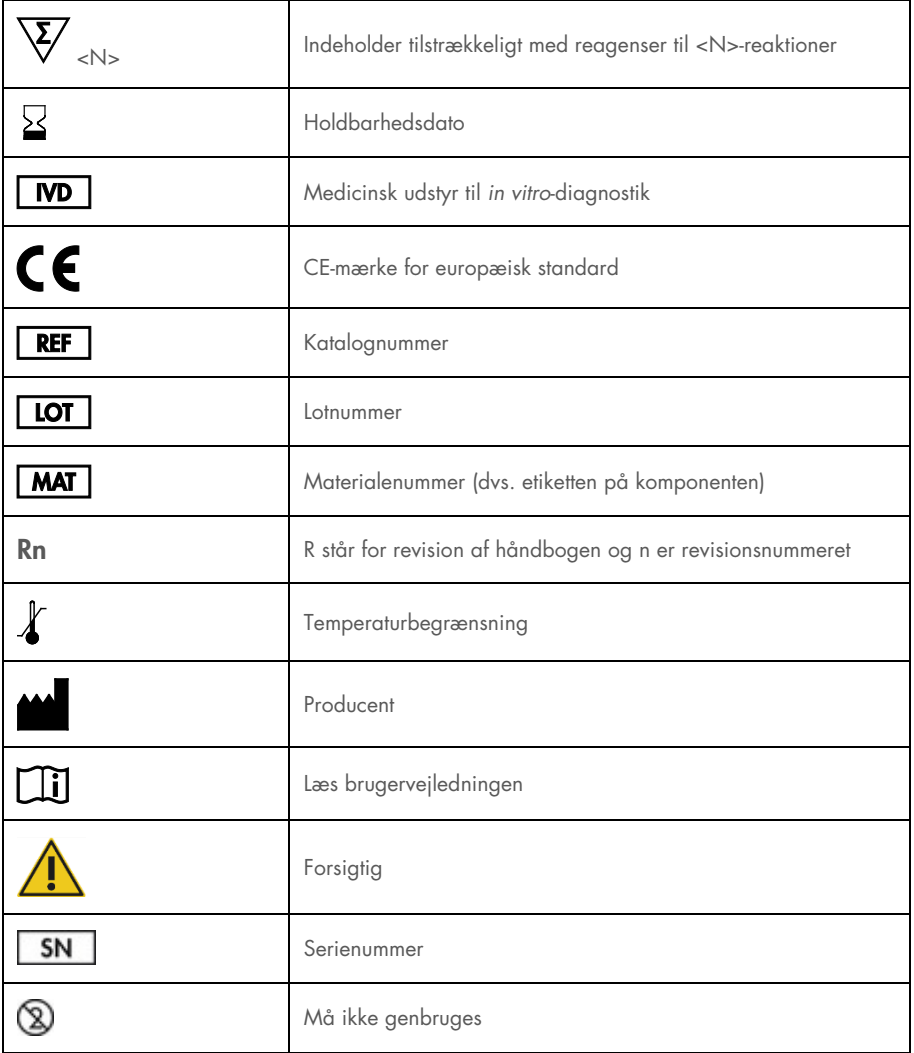

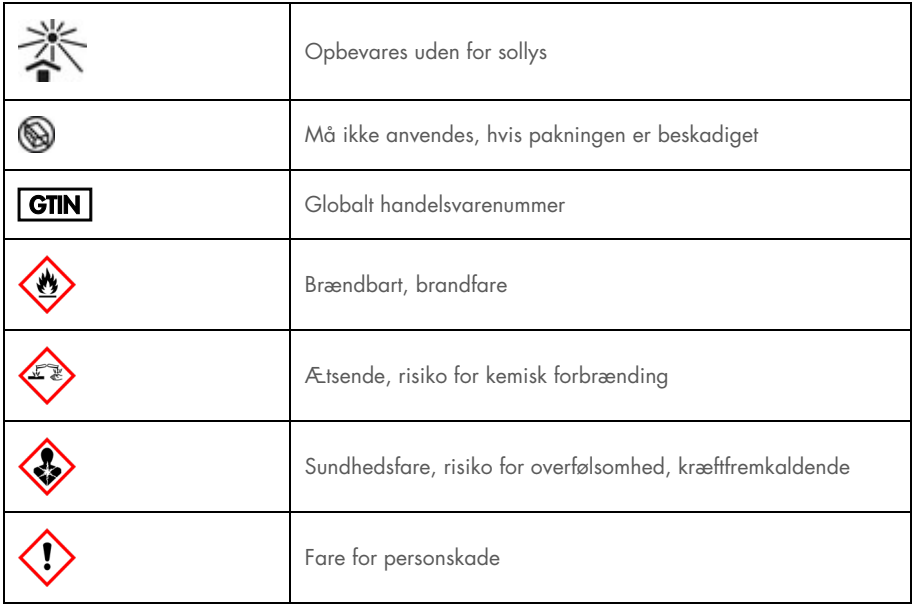

## Revisionshistorik

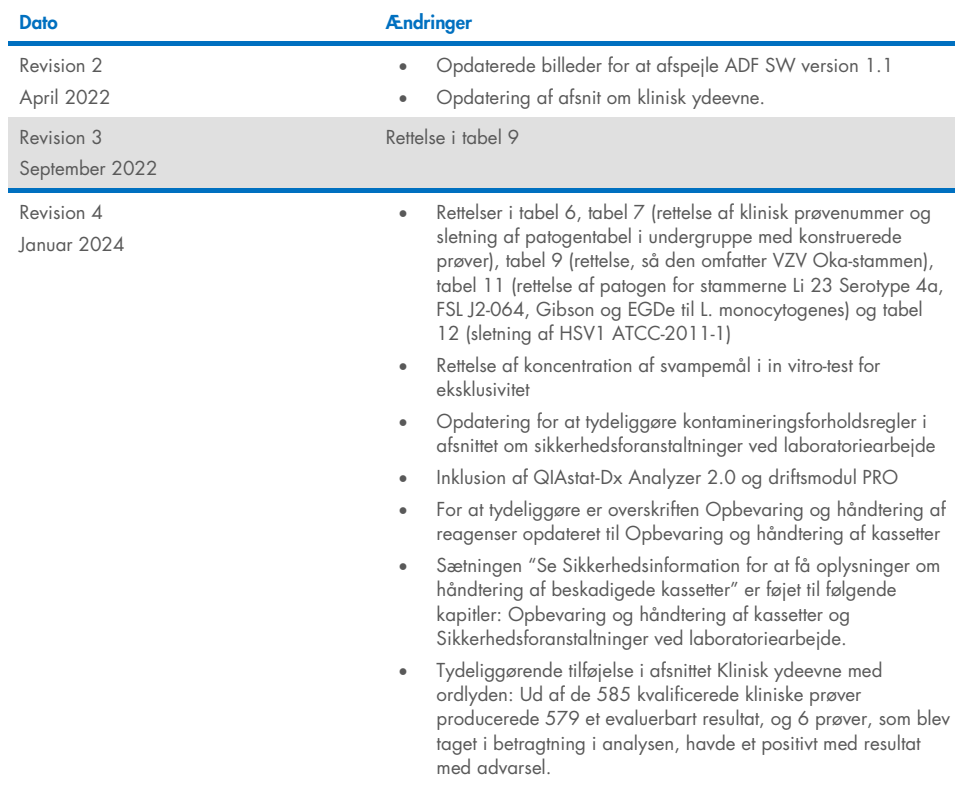

#### Aftale om begrænset licens for QIAstat-Dx ME Panel

Brug af dette produkt betyder, at enhver køber eller bruger af produktet accepterer følgende vilkår:

- 1. Produktet må kun anvendes i overensstemmelse med protokoller leveret med produktet og denne håndbog og kun med de komponenter, der er i kittet. QIAGEN giver ingen licens, under nogen intellektuel ejendomsret, til at bruge eller inkludere komponenterne i dette kit med komponenter, der ikke er inkluderet i dette kit, undtagen som beskrevet i de protokoller, der følger med produktet, denne håndbog og andre protokoller, der er tilgængelige på [www.qiagen.com.](http://www.qiagen.com/) Nogle af disse andre protokoller er stillet til rådighed af QIAGEN-brugere for QIAGEN-brugere. Disse protokoller er ikke grundigt testet eller optimeret af QIAGEN. QIAGEN hverken garanterer for dem eller for, at de ikke overtræder tredjeparts rettigheder.
- 2. Ud over de udtrykkeligt givne licenser giver QIAGEN ingen garanti for, at dette kit og/eller brugen af det ikke overtræder tredjeparts rettigheder.
- 3. Dette kit og dets komponenter er under licens til engangsbrug og må ikke genbruges, gendannes eller videresælges.
- 4. QIAGEN afviser specifikt alle andre licenser, udtrykte eller underforståede, end dem, der udtrykkeligt er angivet.
- 5. Køberen og brugeren af kittet indvilliger i ikke at tage, eller lade andre tage, skridt, der kunne føre til, eller fremme, handlinger der forbydes ovenfor. QIAGEN kan håndhæve forbuddene i denne begrænsede licensaftale ved enhver domstol og vil inddrive alle undersøgelses- og retsomkostninger, herunder advokatsalærer, i ethvert søgsmål for at håndhæve denne begrænsede licensaftale samt alle deres intellektuelle ejendomsrettigheder i forbindelse med kittet og/eller komponenterne deri.

Vedrørende opdaterede licensbetingelser henvises ti[l www.qiagen.com.](http://www.qiagen.com/)

Varemærker: QIAGEN®, Sample to Insight®, QIAstat-Dx®, DiagCORE® (QIAGEN Group); AirClean (AirClean Systems, Inc.); Bel-Art Scienceware® (Bel-Art<br>Products); Clinical and Laboratory Standards Institute® (Clinical Laboratory HB-3002-005 R4 012024 © 2022 QIAGEN. Alle rettigheder forbeholdes.

Denne side skal være tom.

Denne side skal være tom.

Bestilling: [www.qiagen.com/shop](http://www.qiagen.com/shop) | Teknisk support: [support.qiagen.com](http://support.qiagen.com/) | Websted: [www.qiagen.com](http://www.qiagen.com/)